# Symantec NetBackup™ Plug-in for VMware vCenter Guide

Release 7.6

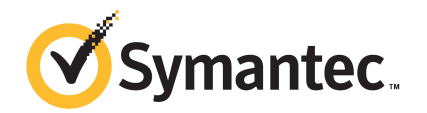

# Symantec NetBackup™ Plug-in for vCenter Guide

The software described in this book is furnished under a license agreement and may be used only in accordance with the terms of the agreement.

Documentation version: 7.6

#### Legal Notice

Copyright © 2013 Symantec Corporation. All rights reserved.

Symantec, the Symantec Logo, the Checkmark Logo and are trademarks or registered trademarks of Symantec Corporation or its affiliates in the U.S. and other countries. Other names may be trademarks of their respective owners.

This Symantec product may contain third party software for which Symantec is required to provide attribution to the third party ("Third Party Programs"). Some of the Third Party Programs are available under open source or free software licenses. The License Agreement accompanying the Software does not alter any rights or obligations you may have under those open source or free software licenses. Please see the Third Party Legal Notice Appendix to this Documentation or TPIP ReadMe File accompanying this Symantec product for more information on the Third Party Programs.

The product described in this document is distributed under licenses restricting its use, copying, distribution, and decompilation/reverse engineering. No part of this document may be reproduced in any form by any means without prior written authorization of Symantec Corporation and its licensors, if any.

THE DOCUMENTATION IS PROVIDED "AS IS" AND ALL EXPRESS OR IMPLIED CONDITIONS, REPRESENTATIONS AND WARRANTIES, INCLUDING ANY IMPLIED WARRANTY OF MERCHANTABILITY, FITNESS FOR A PARTICULAR PURPOSE OR NON-INFRINGEMENT, ARE DISCLAIMED, EXCEPT TO THE EXTENT THAT SUCH DISCLAIMERS ARE HELD TO BE LEGALLY INVALID. SYMANTEC CORPORATION SHALL NOT BE LIABLE FOR INCIDENTAL OR CONSEQUENTIAL DAMAGES IN CONNECTION WITH THE FURNISHING, PERFORMANCE, OR USE OF THIS DOCUMENTATION. THE INFORMATION CONTAINED IN THIS DOCUMENTATION IS SUBJECT TO CHANGE WITHOUT NOTICE.

The Licensed Software and Documentation are deemed to be commercial computer software as defined in FAR 12.212 and subject to restricted rights as defined in FAR Section 52.227-19 "Commercial Computer Software - Restricted Rights" and DFARS 227.7202, "Rights in Commercial Computer Software or Commercial Computer Software Documentation", as applicable, and any successor regulations. Any use, modification, reproduction release, performance, display or disclosure of the Licensed Software and Documentation by the U.S. Government shall be solely in accordance with the terms of this Agreement.

Symantec Corporation 350 Ellis Street Mountain View, CA 94043

<http://www.symantec.com>

# Technical Support

<span id="page-3-0"></span>Symantec Technical Support maintains support centers globally. Technical Support's primary role is to respond to specific queries about product features and functionality. The Technical Support group also creates content for our online Knowledge Base. The Technical Support group works collaboratively with the other functional areas within Symantec to answer your questions in a timely fashion. For example, the Technical Support group works with Product Engineering and Symantec Security Response to provide alerting services and virus definition updates.

Symantec's support offerings include the following:

- A range of support options that give you the flexibility to select the right amount of service for any size organization
- Telephone and/or Web-based support that provides rapid response and up-to-the-minute information
- Upgrade assurance that delivers software upgrades
- Global support purchased on a regional business hours or 24 hours a day, 7 days a week basis
- Premium service offerings that include Account Management Services

For information about Symantec's support offerings, you can visit our Web site at the following URL:

#### <www.symantec.com/business/support/>

All support services will be delivered in accordance with your support agreement and the then-current enterprise technical support policy.

#### Contacting Technical Support

Customers with a current support agreement may access Technical Support information at the following URL:

#### <www.symantec.com/business/support/>

Before contacting Technical Support, make sure you have satisfied the system requirements that are listed in your product documentation. Also, you should be at the computer on which the problem occurred, in case it is necessary to replicate the problem.

When you contact Technical Support, please have the following information available:

- Product release level
- Hardware information
- Available memory, disk space, and NIC information
- Operating system
- Version and patch level
- Network topology
- Router, gateway, and IP address information
- Problem description:
	- Error messages and log files
	- Troubleshooting that was performed before contacting Symantec
	- Recent software configuration changes and network changes

#### Licensing and registration

If your Symantec product requires registration or a license key, access our technical support Web page at the following URL:

<www.symantec.com/business/support/>

#### Customer service

Customer service information is available at the following URL:

<www.symantec.com/business/support/>

Customer Service is available to assist with non-technical questions, such as the following types of issues:

- Questions regarding product licensing or serialization
- Product registration updates, such as address or name changes
- General product information (features, language availability, local dealers)
- Latest information about product updates and upgrades
- Information about upgrade assurance and support contracts
- Information about the Symantec Buying Programs
- Advice about Symantec's technical support options
- Nontechnical presales questions
- Issues that are related to CD-ROMs, DVDs, or manuals

### Support agreement resources

If you want to contact Symantec regarding an existing support agreement, please contact the support agreement administration team for your region as follows:

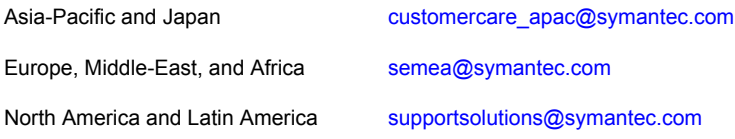

# **Contents**

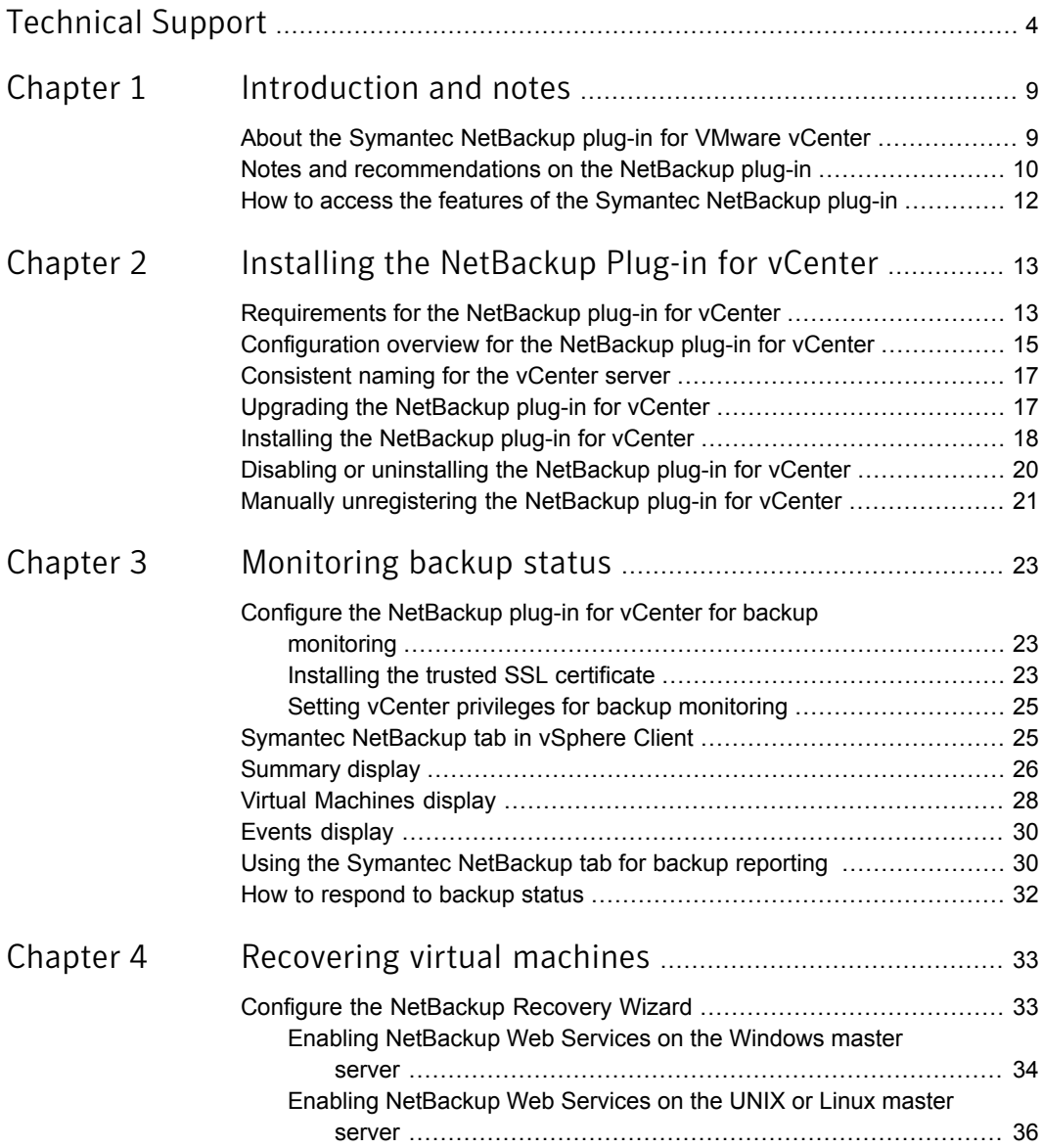

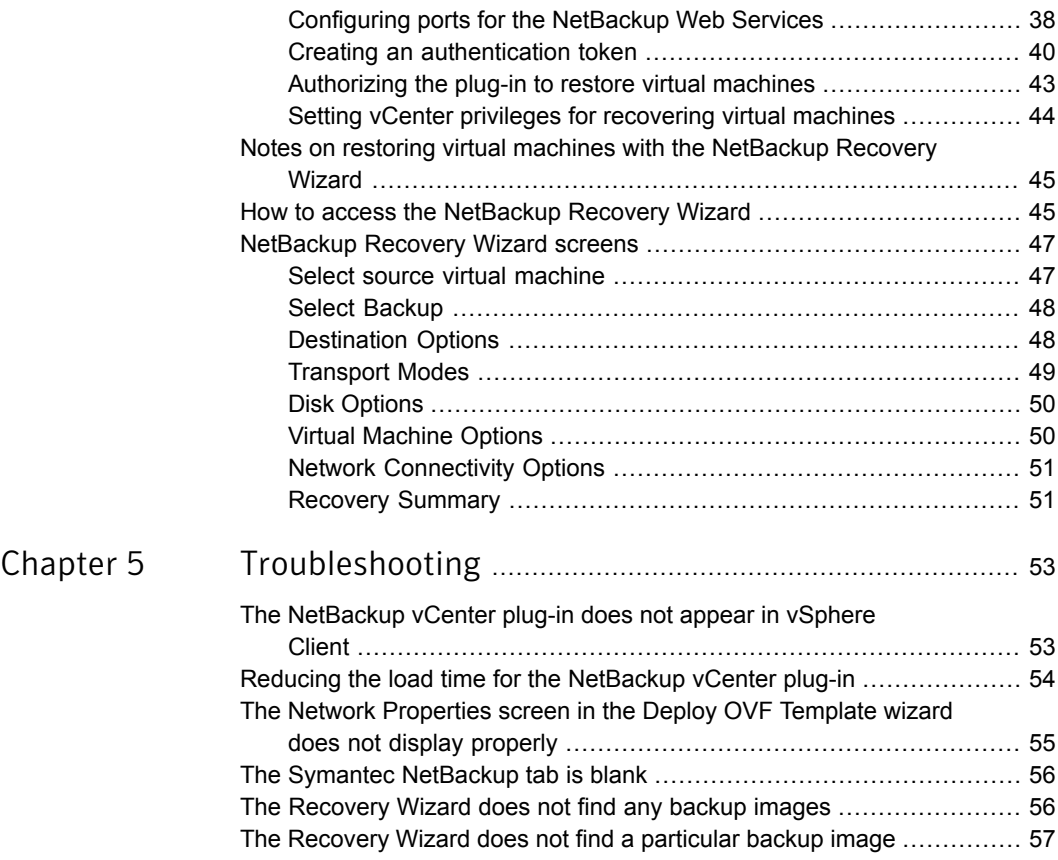

# Chapter

# <span id="page-8-0"></span>Introduction and notes

This chapter includes the following topics:

- About the Symantec [NetBackup](#page-8-1) plug-in for VMware vCenter
- <span id="page-8-1"></span>Notes and [recommendations](#page-9-0) on the NetBackup plug-in
- How to access the features of the Symantec [NetBackup](#page-11-0) plug-in

# About the Symantec NetBackup plug-in for VMware vCenter

With the NetBackup plug-in for vCenter, you can use vSphere Client to monitor virtual machine backups and recover a virtual machine from a backup.

You can use the plug-in to do the following:

- View the backup status of virtual machines at various vSphere levels. For example: Datacenter, resource pool, ESXi host.
- View messages that are related to backups, such as snapshot deletion failure.
- Sort and filter the backup information and export the information for analysis.
- Recover virtual machines. (The recovery feature is optional and is not required for monitoring virtual machine backups.)

The backup information appears on the **Symantec NetBackup** tab in the vSphere Client interface.

You can start a virtual machine recovery from any of several points in the vSphere Client interface.

See "How to access the [NetBackup](#page-44-1) Recovery Wizard" on page 45.

[Figure](#page-9-1) 1-1 shows a VMware environment with NetBackup servers and the NetBackup plug-in.

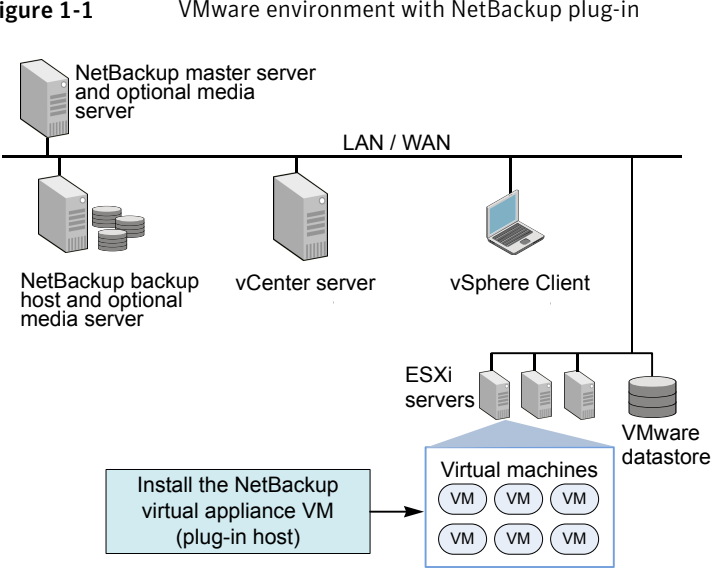

<span id="page-9-1"></span>Figure 1-1 VMware environment with NetBackup plug-in

### Support for ESX and ESXi

NetBackup for VMware supports both ESX and ESXi servers. In this document, any reference to ESXi also refers to ESX.

<span id="page-9-0"></span>Note that VMware no longer supports ESX in the latest versions of vSphere.

For the VMware versions that the NetBackup plug-in supports:

See ["Requirements](#page-12-1) for the NetBackup plug-in for vCenter" on page 13.

# Notes and recommendations on the NetBackup plug-in

Note the following about the NetBackup plug-in for vCenter:

- The best screen resolution for the plug-in is 1280 x 1024 or greater.
- The plug-in does not support auto-refresh. To refresh the display, click the refresh button at the top.
- In vCenter, the default retention period for vCenter events is 180 days. This value is the recommended setting.
- The plug-in does not support use of the https://<IP\_address>:5480/ URL for setting properties.

■ The plug-in does not support multiple vCenter servers. The plug-in is intended for monitoring and restoring virtual machines within one vCenter server. The plug-in Recovery Wizard can browse and restore images of virtual machines from only one vCenter.

To use the plug-in with another vCenter, you must either unregister the current vCenter or install another plug-in.

See "Manually [unregistering](#page-20-0) the NetBackup plug-in for vCenter" on page 21.

- If **Enhanced Security Configuration** is enabled in Internet Explorer on the vSphere Client host, you may need to add the plug-in as a Trusted site. This step is only required when you first open the **Symantec NetBackup** tab on the vSphere Client host.
- If the plug-in virtual appliance is configured on an NFS datastore, the NFS server determines the type of disk provisioning that you can use. Note that thick provisioning may not be available.

The following VMware article contains more information: VMware [vSphere](http://pubs.vmware.com/vsp40u1/wwhelp/wwhimpl/js/html/wwhelp.htm#href=admin/c_virtual_disk_formats.html) Online Library: About Virtual Disk Formats

- Depending on your firewall configuration, you may need to modify your firewall rules to allow the vSphere Client host to access the plug-in host. vSphere Client must have access to the port to which the plug-in host is configured. Note: The default port for the plug-in host is 9445.
- If an ESXi server is removed from vCenter and is later re-added, the events for the VMs managed by that ESXi are lost. The plug-in shows the status of such VMs as "No Backup Information." The status changes as new backup events occur for each VM.
- See "Notes on restoring virtual machines with the [NetBackup](#page-44-0) Recovery Wizard" on page 45.
- **Notable 10 When the plug-in installation completes, restart the vCenter service VMware** VirtualCenter Server if you use vCenter 4.0.
- The plug-in monitors backups that a NetBackup VMware policy made. The plug-in does not monitor backups from other policy types.

Note the following exceptions:

- The plug-in does not monitor backups from a VMware policy that had **Use Replication Director** enabled and **Application Consistent Snapshot** disabled (under **Options**).
- The plug-in does not monitor all the copies that a storage lifecycle policy (SLP) makes: It monitors the first image only.

# How to access the features of the Symantec NetBackup plug-in

<span id="page-11-0"></span>[Table](#page-11-1) 1-1 describes the location of the NetBackup plug-in features in vSphere Client.

| <b>Feature</b>                                      | <b>How to access in vSphere Client</b>                                                                                                    |
|-----------------------------------------------------|----------------------------------------------------------------------------------------------------|
| Monitor the status<br>of virtual machine<br>backups | Use the <b>Symantec NetBackup</b> tab.<br>See "Symantec NetBackup tab in vSphere Client" on page 25.                                                                                                    |
| Restore a virtual<br>machine                        | You can access the Recovery Wizard in several ways.<br>See "How to access the NetBackup Recovery Wizard" on page 45.<br><b>Note:</b> The Recovery Wizard is optional. It is not required for monitoring<br>virtual machine backups. |

<span id="page-11-1"></span>Table 1-1 Basic functions in the Symantec NetBackup plug-in

# Chapter

<span id="page-12-0"></span>Installing the NetBackup Plug-in for vCenter

This chapter includes the following topics:

- [Requirements](#page-12-1) for the NetBackup plug-in for vCenter
- [Configuration](#page-14-0) overview for the NetBackup plug-in for vCenter
- [Consistent](#page-16-0) naming for the vCenter server
- Upgrading the [NetBackup](#page-16-1) plug-in for vCenter
- Installing the [NetBackup](#page-17-0) plug-in for vCenter
- <span id="page-12-1"></span>Disabling or [uninstalling](#page-19-0) the NetBackup plug-in for vCenter
- Manually [unregistering](#page-20-0) the NetBackup plug-in for vCenter

# Requirements for the NetBackup plug-in for vCenter

Symantec provides the NetBackup plug-in as a virtual appliance. The requirements depend on which component of the plug-in you want to use.

The following tables describe the requirements:

[Table](#page-13-0) 2-1 describes the requirements that are common to both monitoring virtual machine backups and to recovering virtual machines.

[Table](#page-13-1) 2-2 describes the requirements that apply only to monitoring virtual machine backups.

[Table](#page-14-1) 2-3 describes the requirements that apply only to recovering virtual machines with the NetBackup Recovery Wizard. This wizard is not required for monitoring virtual machine backups.

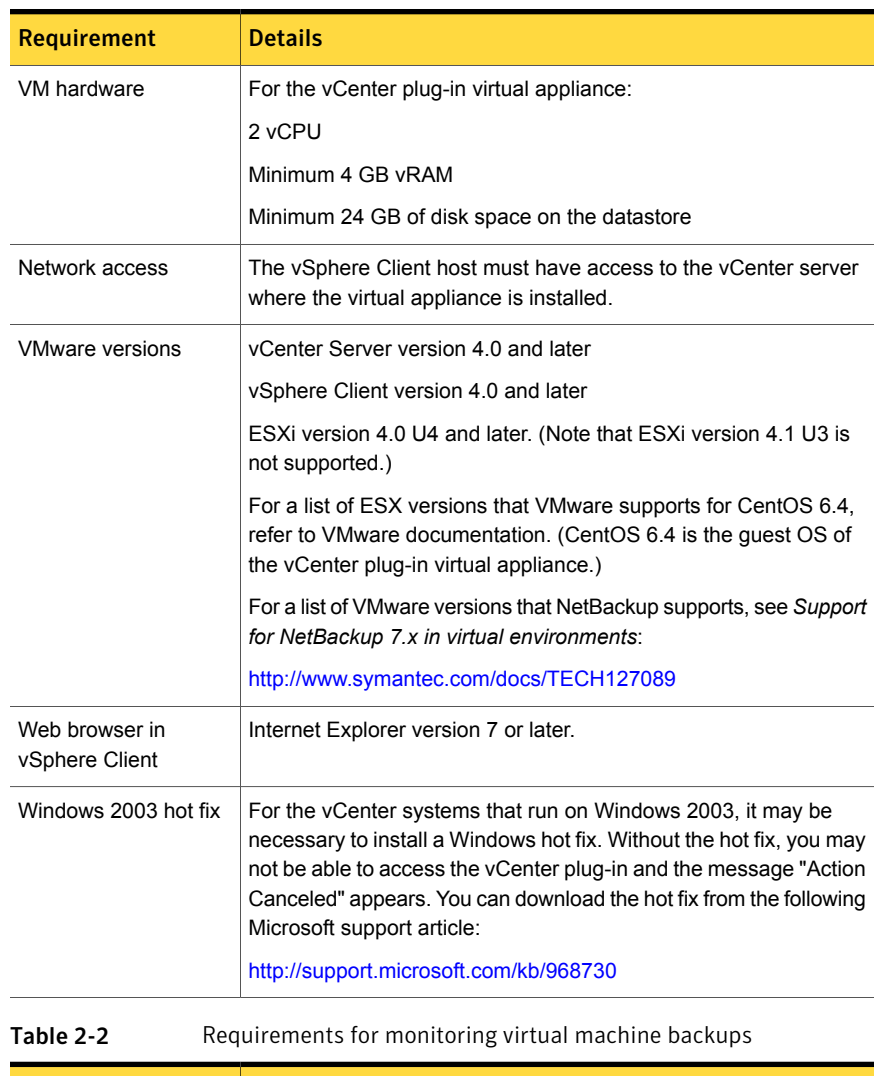

<span id="page-13-0"></span>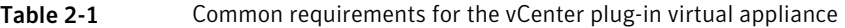

<span id="page-13-1"></span>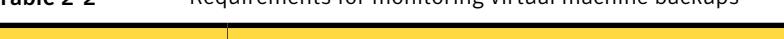

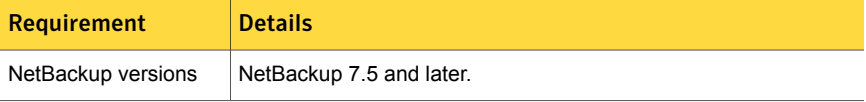

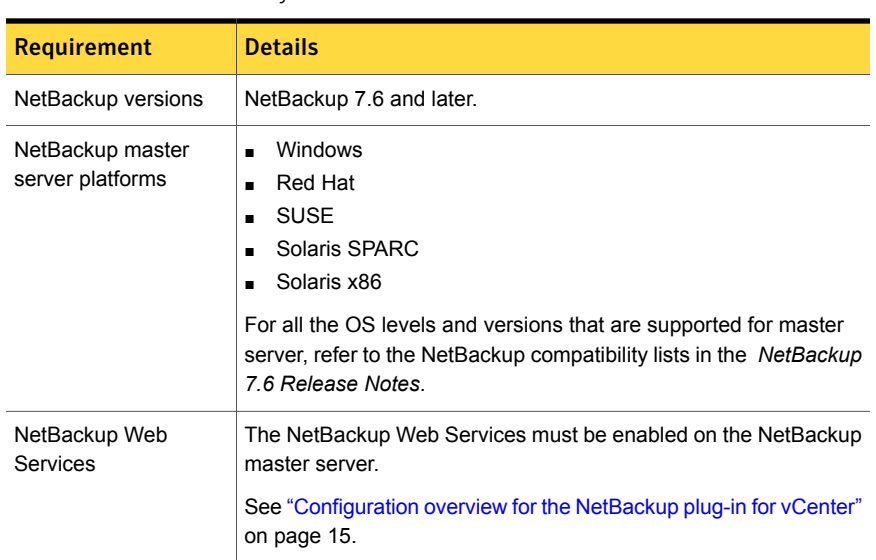

#### <span id="page-14-1"></span>Table 2-3 Requirements for recovering virtual machines with the NetBackup Recovery Wizard

# <span id="page-14-0"></span>Configuration overview forthe NetBackup plug-in for vCenter

<span id="page-14-2"></span>[Table](#page-14-2) 2-4 lists NetBackup configuration requirements that are related to the plug-in.

| <b>Task</b>                                    | <b>Description and notes</b>                                                                                                    |  |
|------------------------------------------------|----------------------------------------------------------------------------------------------------|--|
| NetBackup must be<br>configured to back up the | For example, the NetBackup administrator must configure the<br>following:                                                                                                    |  |
| virtual machines.                              | The VMware backup host (access host).<br>$\blacksquare$                                                                                                    |  |
|                                                | The NetBackup credentials for the vCenter server.<br>$\blacksquare$                                                                                                    |  |
|                                                | <b>Note:</b> The vCenter credentials can be entered as a fully<br>qualified domain name or IP address. Specify the vCenter<br>server in the same way when you install the plug-in. |  |
|                                                | Policies of type VMware, with the Post events to vCenter<br>$\blacksquare$<br>option set to All Events.                                                                            |  |
|                                                | The NetBackup for VMware Administrator's Guide contains<br>details on setting up VMware policies.                                                                                  |  |

Table 2-4 NetBackup configuration related to the plug-in

[Table](#page-15-0) 2-5 lists the steps for installing the NetBackup vCenter plug-in. See the reference topic in the table for details about each step.

Step Description Reference topic and notes See "Installing the [NetBackup](#page-17-0) plug-in for [vCenter"](#page-17-0) on page 18. Note: From the vSphere Client host, install the virtual appliance while you are logged into the vCenter. Network issues may occur if you are logged directly into the ESXi server. Install the virtual appliance and plug-in for vCenter. 1 See "Installing the trusted SSL [certificate"](#page-22-2) on page 23. 2 | Install the trusted SSL certificate.

<span id="page-15-0"></span>Table 2-5 Installing the plug-in

<span id="page-15-1"></span>[Table](#page-15-1) 2-6 lists the steps for setting up the NetBackup vCenter plug-in for monitoring backups.

Table 2-6 Setting up the plug-in for backup monitoring

| <b>Description</b>      | <b>Reference topic and notes</b>                                      |
|-------------------------|-----------------------------------------------------------------------|
| Set vCenter privileges. | See "Setting vCenter privileges for backup<br>monitoring" on page 25. |

[Table](#page-15-2) 2-7 lists the steps for setting up the NetBackup vCenter plug-in for recovering virtual machines (the NetBackup Recovery Wizard).

<span id="page-15-2"></span>Note: This wizard is not required for monitoring virtual machine backups.

Table 2-7 Setting up the plug-in for the NetBackup Recovery Wizard

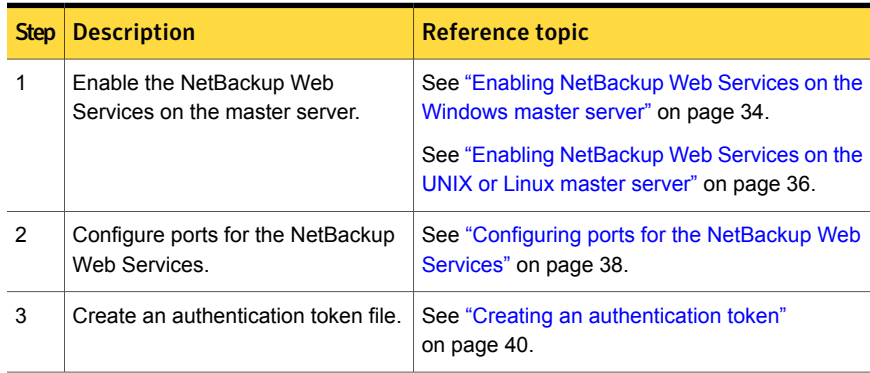

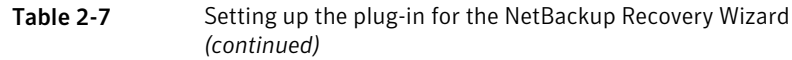

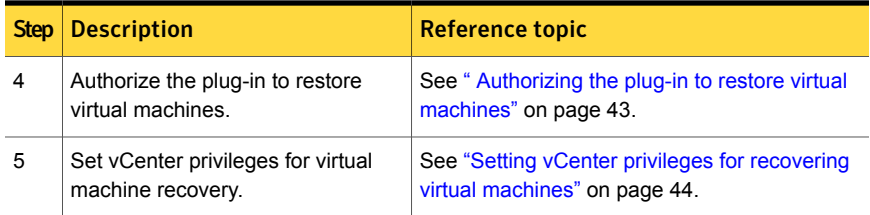

## Consistent naming for the vCenter server

<span id="page-16-0"></span>The name of the vCenter server must be identical in the following locations:

- In the NetBackup credentials.
- In the NetBackup plug-in installation.
- In the vCenter server installation.

If the fully qualified name of the vCenter server was not used during installation of the vCenter, do the following in vSphere Client: click **View > Administration > Server Settings**, then click **Advanced Settings**. Set the VirtualCenter.VimApiUrl key to the fully qualified domain name.

<span id="page-16-1"></span>If the vCenter server name is not entered correctly, the plug-in may not be able to access one or more of the virtual machine images.

## Upgrading the NetBackup plug-in for vCenter

Follow these steps to upgrade the plug-in from an earlier version.

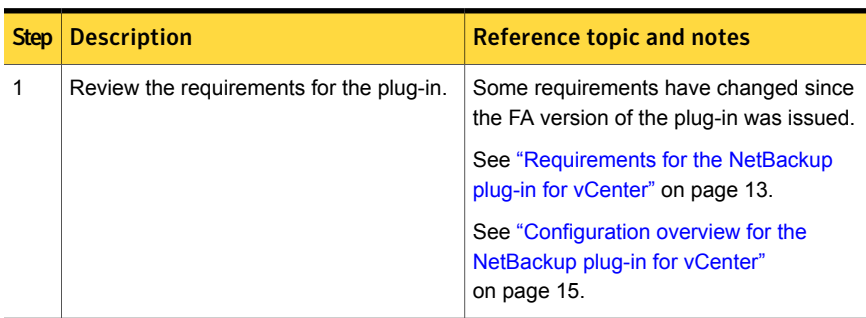

Table 2-8 Upgrading the plug-in from an earlier version

| <b>Step</b> | <b>Description</b>                                                  | <b>Reference topic and notes</b>                                                    |
|-------------|---------------------------------------------------------------------|-------------------------------------------------------------------------------------|
| 2           | Unregister the existing plug-in.                                    | See "Manually unregistering the<br>NetBackup plug-in for vCenter"<br>on page 21.    |
| 3           | Uninstall the existing virtual appliance and<br>plug-in.            | See "Disabling or uninstalling the<br>NetBackup plug-in for vCenter"<br>on page 20. |
| 4           | Install the latest version of the virtual<br>appliance and plug-in. | See "Installing the NetBackup plug-in for<br>vCenter" on page 18.                   |

Table 2-8 Upgrading the plug-in from an earlier version *(continued)*

# Installing the NetBackup plug-in for vCenter

<span id="page-17-0"></span>The NetBackup plug-in for vCenter is provided as a virtual appliance in a preconfigured virtual machine. The virtual appliance is available in a .zip file on the FileConnect webpage, as described in this installation procedure.

Note: After the virtual appliance is installed, it should be dedicated to hosting the NetBackup plug-in: it should not be used for other purposes.

To install the plug-in, you need the following information about the vCenter server:

- Host name or IP address
- User name and password
- Port number for the vCenter server (default is 443).

To install the virtual appliance and plug-in for vCenter

- 1 In your NetBackup product entitlement letter, locate your serial number for software downloads.
- 2 Go to the FileConnect webpage and enter your serial number:

<https://symantec.flexnetoperations.com>

- 3 From FileConnect, download the NetBackup plug-in .zip file.
- 4 Unzip the file and copy the plug-in .  $\circ$  a package to a location that is accessible to the vSphere Client host.
- 5 From the vSphere Client host, log in to the vCenter server.

6 On the vCenter server, select **File > Deploy OVF template**.

Install the virtual appliance in vCenter, not directly in the ESXi server.

7 Browse to the location of the plug-in . ova package.

Click **Next** to work through the screens.

8 On the **Properties** screen, enter static network addresses only. Dynamic Host Configuration Protocol (DHCP) is not supported.

If your entries do not display properly on the **Properties** screen, use the Windows **Display** Control Panel to reduce the size of the text.

See "The Network [Properties](#page-54-0) screen in the Deploy OVF Template wizard does not display [properly"](#page-54-0) on page 55.

- 9 Follow the remaining screens to finish installing the virtual appliance.
- 10 Click the NBvcplugin virtual machine and click the **Console** tab.

The boot process continues and asks for a new root password. Set the root password for the virtual appliance. The boot process continues until the following appears:

Symantec NetBackup Plugin for vCenter 7.6 Installation Program

11 Follow the installation prompts.

Enter the host name or IP address for the vCenter server, and a user name and password. For the vCenter server port number and web server port number, accept the defaults.

Note: You are allowed to re-enter the vCenter logon credentials five times. Without a valid logon for the vCenter, the installation stops. Delete the NBvcplugin virtual machine, obtain the correct logon information, and begin the installation procedure again.

Note: You may need to modify your firewall rules to allow vSphere Client to access the plug-in host. The vSphere Client host must have access to port 9445 of the plug-in host.

The plug-in installation begins.

- 12 When installation completes, restart the following:
	- vSphere Client
	- The vCenter service (restart required only for vCenter 4.0)

The virtual appliance boot process continues.

13 Verify that the plug-in has the correct time.

If the time is not correct, go to the console of the virtual appliance and use the date command to change the time, as follows.

■ Set the date and time by means of the  $-$ s option. For example: date -s "Wed Feb 6 09:41:54 UTC 2013"

Note: Symantec recommends keeping the plug-in in UTC.

<span id="page-19-0"></span>■ Then restart the virtual appliance.

# Disabling or uninstalling the NetBackup plug-in for vCenter

You can disable the NetBackup plug-in, or remove the virtual appliance that contains the plug-in.

To disable the NetBackup plug-in

- 1 In vSphere Client, click **Plugins > Manage Plug-ins**.
- 2 Right-click on **Symantec NetBackup plug-in for vCenter** and click **Disable**.

The Symantec NetBackup tab is removed.

3 To re-enable the plug-in, right-click on **Symantec NetBackup plug-in for vCenter** and click **Enable**.

To uninstall the NetBackup plug-in

1 Right-click on the virtual appliance that contains the plug-in and select **Remove from Inventory**.

If necessary, the virtual appliance can be re-imported from the datastore. For permanent removal of the virtual appliance, click **Delete from disk**.

2 To reinstall the plug-in, you must manually unregister it.

# Manually unregistering the NetBackup plug-in for vCenter

<span id="page-20-0"></span>Note: The NetBackup plug-in installer allows one plug-in instance per vCenter server. You must uninstall the current plug-in before you can re-register it with the same vCenter server.

To manually unregister the plug-in

1 Open a web browser and use the following to log on to the vCenter Server Managed Object Browser (MOB):

Keep all on one line:

https://*vCenter Server IP or host name* /mob/?moid=ExtensionManager&method=unregisterExtension

where *vCenter Server IP* or *host name* is the IP address or system name of the vCenter Server where the NetBackup plug-in is registered.

If the VMware web service does not use the default port 443, specify the following (all on one line):

https://*vCenter Server IP or host name*: *PortNumber*/mob/?moid=ExtensionManager&method=unregisterExtension

where *PortNumber* is the VMware web service port number.

2 At the prompt, specify the credentials.

You must have the Unregister extension privilege on the vCenter Server.

3 In the **UnregisterExtension** window, enter the following in the **extensionKey** value field:

Symantec NetBackup plugin for vCenter

4 Click **Invoke Method**.

The NetBackup plug-in is unregistered from the vCenter Server.

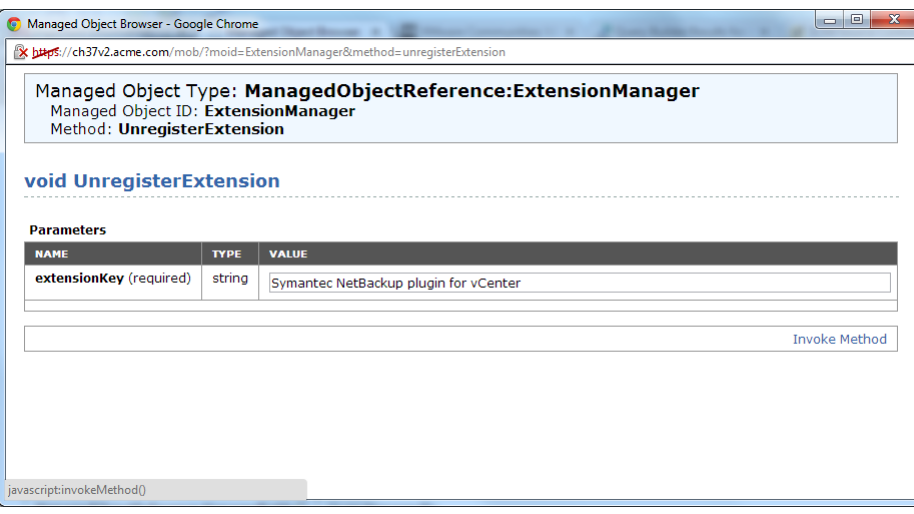

# Chapter

# <span id="page-22-0"></span>Monitoring backup status

This chapter includes the following topics:

- Configure the [NetBackup](#page-22-1) plug-in for vCenter for backup monitoring
- Symantec [NetBackup](#page-24-1) tab in vSphere Client
- [Summary](#page-25-0) display
- **Virtual [Machines](#page-27-0) display**
- **Events [display](#page-29-0)**
- <span id="page-22-1"></span>Using the Symantec [NetBackup](#page-29-1) tab for backup reporting
- How to [respond](#page-31-0) to backup status

# Configure the NetBackup plug-in for vCenter for backup monitoring

Before you can use the plug-in to monitor virtual machine backups, configure the following:

- <span id="page-22-2"></span>■ Install a trusted SSL certificate See "Installing the trusted SSL [certificate"](#page-22-2) on page 23.
- Set vCenter privileges. See "Setting vCenter privileges for backup [monitoring"](#page-24-0) on page 25.

## Installing the trusted SSL certificate

When you first use the NetBackup plug-in in vSphere Client, you are prompted to install a trusted SSL certificate. This certificate gets installed on the computer on

which vSphere Client is running. This certificate authenticates and secures communication from the vSphere Client to the NetBackup plug-in host.

If you ignore the certificate warning, the same message appears whenever you log into vCenter. To stop the messages, install the SSL certificate in the Trusted Root Certification Authorities store, as follows.

#### To install the trusted SSL certificate

1 When the Security Warning appears, click **Install this certificate and do not display any security warnings for xxxx**. Then click **View Certificate** to examine the certificate and authenticate the identity of the connecting NetBackup plug-in host.

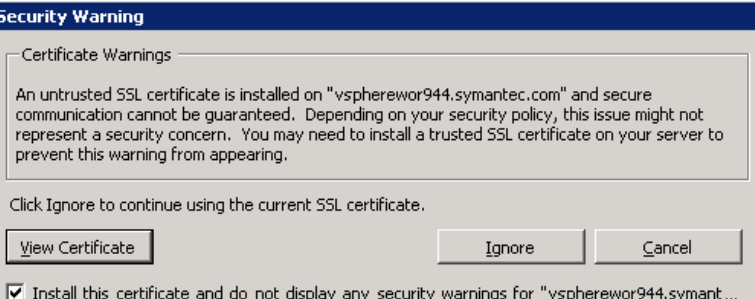

- 2 On the **Certificate** dialog, click **Install Certificate...**.
- 3 On the **Certificate Import Wizard**, click **Next**.
- 4 On the **Certificate Store** dialog, click **Place all certificates in the following store**. Click **Browse**.

5 Select **Trusted Root Certification Authorities** and click **OK**.

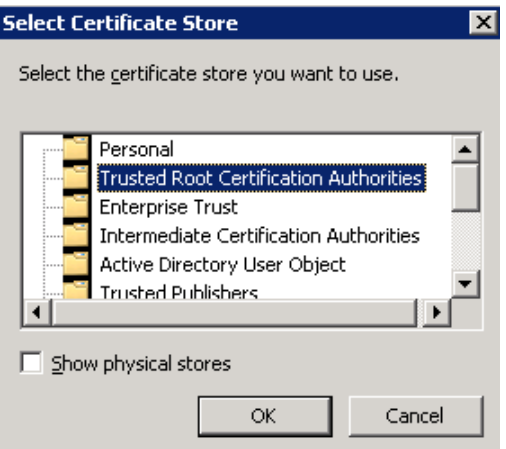

- 6 Click **Next**.
- <span id="page-24-0"></span>7 On the final screen, click **Finish**.

A warning message describes the certificate to be installed.

8 Click **Yes**.

### Setting vCenter privileges for backup monitoring

Use the following procedure to set the user privileges in vCenter that the NetBackup plug-in requires.

To set required vCenter privileges for backup monitoring

If the user account to access the plug-in cannot be assigned administrator privileges, you must set the following permissions at the vCenter level.

In vSphere Client, click **Home > Roles** and set the following:

<span id="page-24-1"></span>**Global > Manage custom attributes** To monitor virtual **Global > Set custom attribute** machine backups

# Symantec NetBackup tab in vSphere Client

The NetBackup plug-in for vCenter displays backup information on the **Symantec NetBackup** tab in vSphere Client.

In the vSphere Client, go to **Home > Inventory > Hosts and Clusters** and select a vSphere object.

Note: You must select an object beneath the vCenter server, such as a folder, datacenter, or ESXi host. The information that appears in the **Symantec NetBackup** tab applies to the VMs within the object that you select.

<span id="page-25-1"></span>[Table](#page-25-1) 3-1 describes the displays that appear on the **Symantec NetBackup** tab.

| <b>Display</b>          | <b>Information shown</b>                                                                                                    |  |
|-------------------------|----------------------------------------------------------------------------------------------------|--|
| Summary                 | A summary and graphical view of backup success and backup events,<br>for a specified time period. Can show the current backup status for a<br>selected VM.               |  |
|                         | See "Summary display" on page 26.                                                                                                    |  |
| <b>Virtual Machines</b> | Tabular view of backup information for a group of VMs.<br><b>Note:</b> This display is available when you click on a vSphere object that<br>is above the level of a VM.  |  |
|                         | You can filter the information with a range of criteria. Includes an option<br>for customized sorting in multiple columns.<br>See "Virtual Machines display" on page 28. |  |
|                         |                                                                                                    |  |
| <b>Events</b>           | More detailed tabular view of backup information based on events. Can<br>show backup events for a VM or its parent object.                                               |  |
|                         | You can filter the information with a range of criteria. Includes an option<br>for customized sorting in multiple columns.                                               |  |
|                         | See "Events display" on page 30.                                                                                                    |  |

Table 3-1 Summary, Virtual Machines, and Events displays

## Summary display

<span id="page-25-0"></span>The Summary display summarizes backup status, backup events, and backup age for the VMs in the vSphere object that you select. If you select an individual VM, the Summary display shows backup status and events for that VM.

[Figure](#page-26-0) 3-1 shows an example of the Summary display for multiple VMs.

<span id="page-26-0"></span>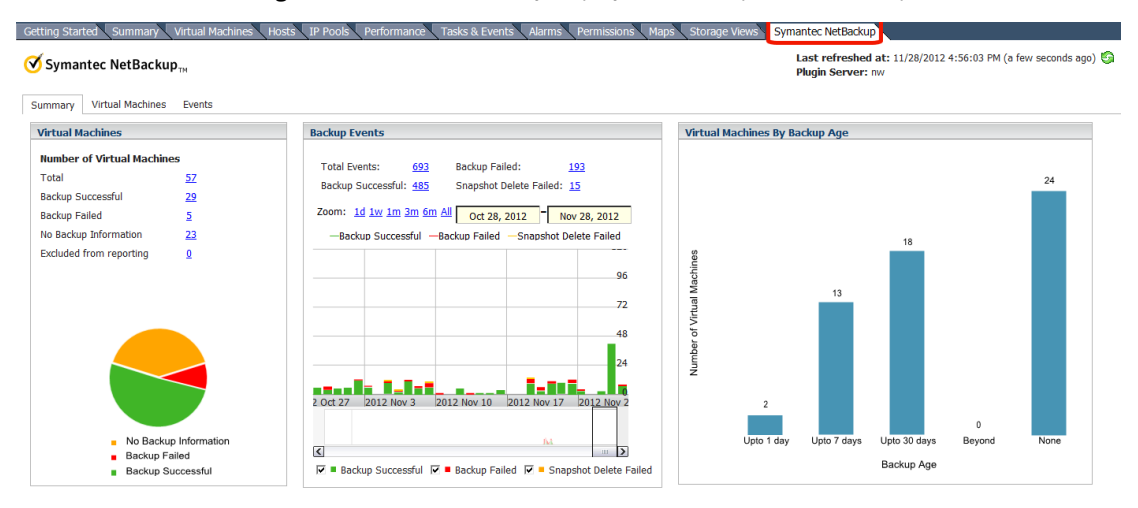

Figure 3-1 Summary display with backup data for multiple VMs

The Summary display presents backup information in the following panels.

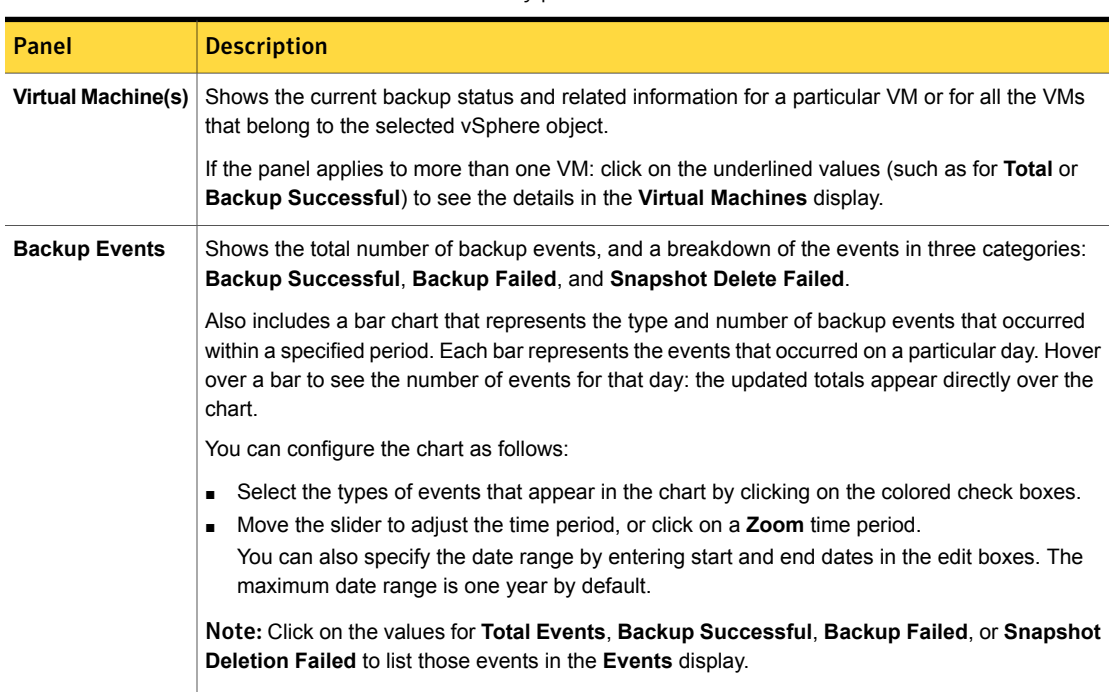

#### Table 3-2 Summary panels

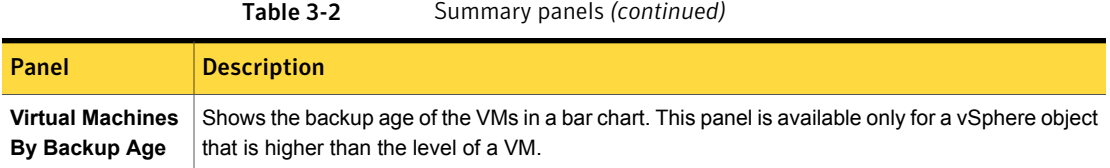

## Virtual Machines display

<span id="page-27-0"></span>The Virtual Machines display is available when you click on a vSphere object that is higher than the level of a VM. For each VM it lists the following: backup information, the host or cluster, the backup policy, the master server, backup age, VM age, and the number of consecutive failures.

<span id="page-27-1"></span>Use the arrow on the right-most column header to hide or show a column. See [Figure](#page-27-1) 3-2.

|                                                                                        |                                                                                                    | Exclude<br>Include<br>Export $\blacktriangledown$<br>Sort                                                                                                    |
|----------------------------------------------------------------------------------------|----------------------------------------------------------------------------------------------------|----------------------------------------------------------------------------------------------------|
| Policy<br>test1<br>test2<br>RD V<br>Issue<br>Issue<br>Issue<br>Issue<br>Issue<br>Issue | Master<br>lgsol<br>lgsol<br>hypervm<br>vsphere<br>vsphere<br>vsphere<br>vsphere<br>vsphere<br>vspherevmc11 | Consecutive Failures<br>m<br>√ Name<br>✔ Host / Cluster<br>5<br>✔ Backup Status<br>✔ Last Successful Backup<br>✔ Backup Age (days)<br>VM Age (days)<br>$\vee$ Policy<br>$\checkmark$ Master<br>✔ Consecutive Failures |
| Issue                                                                                  | vspherevmc11                                                                                               |                                                                                                    |

Figure 3-2 Enable or disable columns in Virtual Machines display (detail)

Note: You can move the table columns right or left (drag and drop).

You can also filter the information that appears in this display (**View**, **Filter**, **Backup Age**).

The display in [Figure](#page-28-0) 3-3 has been filtered to show data only for VMs that meet the following criteria: the VM has a successful backup, the backup image is up to seven days old, and the name of the VM contains the letters vm.

<span id="page-28-0"></span>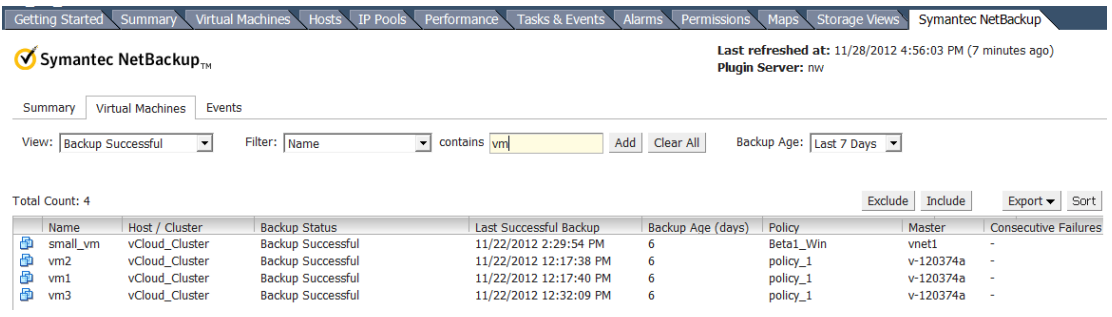

#### Figure 3-3 Virtual Machines display

#### [Table](#page-28-1) 3-3 describes the options for filtering or changing the display.

<span id="page-28-1"></span>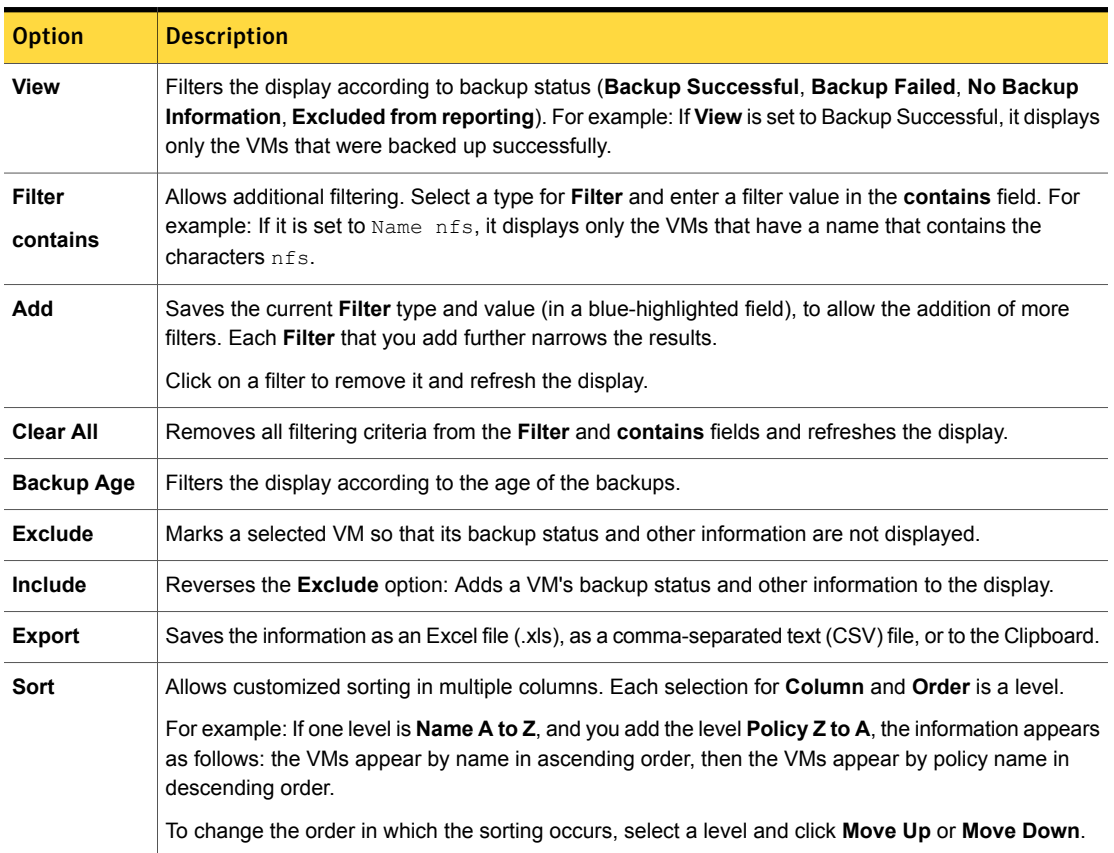

#### Table 3-3 Display options in the Virtual Machines display

## Events display

<span id="page-29-0"></span>The Events display shows backup information based on events. It can show backup events for a single VM or for all VMs in the selected object.

Most of the filtering options on this display are described in another topic:

See "Virtual [Machines](#page-27-0) display" on page 28.

**Show events since** filters the events according to the time period you select.

[Figure](#page-29-2) 3-4 shows an Events display with unfiltered data (the default).

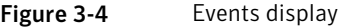

<span id="page-29-2"></span>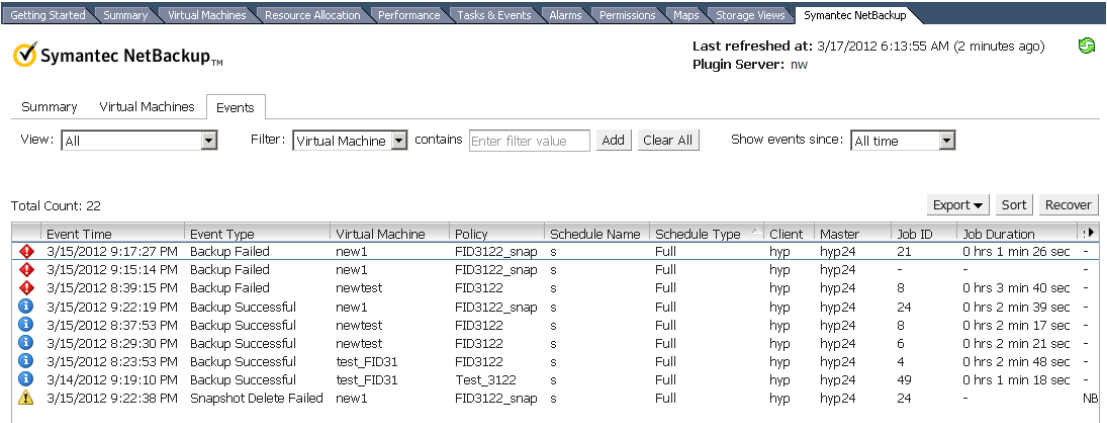

Note the following:

<span id="page-29-1"></span>Snapshot Delete Failed: After it creates a snapshot, NetBackup deletes the snapshot when the backup completes. If NetBackup fails to delete snapshots, the performance of the VM may eventually decline. In that case, you may need to delete the snapshots manually.

# Using the Symantec NetBackup tab for backup reporting

The following procedures explain how to find VM backup status in the **Symantec NetBackup** tab.

In the vSphere Client interface: Go to **Home > Inventory > Hosts and Clusters** and select a vSphere object (such as a datacenter, ESXi host, or VM). The

information that appears in the **Symantec NetBackup** tab applies only to the object that you select.

To find backup status for a single VM

- 1 Select the VM in vSphere Client.
- 2 Click the **Symantec NetBackup** tab.
- 3 Under **Summary**, **Virtual Machine**, see the **Current Backup Status** and the **Backup Events**.

To find backup status for multiple VMs

- 1 Select the appropriate object in vSphere Client (such as datacenter or ESXi host).
- 2 Click the **Symantec NetBackup** tab.

The **Summary** display shows the backup success rate for the VMs overall.

See ["Summary](#page-25-0) display" on page 26.

3 For the backup status of particular VMs, click the **Virtual Machines** display and find the VMs in the **Name** column.

Use the **View** field to select the type of backup message to show (such as **Backup Successful** or **Backup Failed**).

Use **Filter** to further limit the type of information that appears.

Use **Backup Age** to filter the display by backup age.

See "Virtual [Machines](#page-27-0) display" on page 28.

#### To determine which VMs are not backed up

- 1 Select the appropriate object in vSphere Client (such as datacenter or ESXi host).
- 2 Click the **Symantec NetBackup** tab.
- 3 Click the **Virtual Machines** display.
- 4 Set the **View** field to **Backup Failed**.
- 5 You can use **Filter** and **Backup Age** to filter the display.
- 6 To save the report, click **Export** and select an output type.

#### To determine the age of existing backups

- 1 Select the appropriate object in vSphere Client (such as datacenter or ESXi host).
- 2 Click the **Symantec NetBackup** tab.

In the **Summary** display, **Virtual Machines By Backup Age** shows the age of the backups (up to one day, up to seven days, and so forth).

3 For information on backup age per VM, click the **Virtual Machines** display and look at the **Backup Age (days)** column.

Set **View** to **All** or to **Backup Successful**.

If necessary, use **Filter** to filter the displayed information.

<span id="page-31-0"></span>4 To save the report, click **Export** and select an output type.

## How to respond to backup status

For the backup status that is reported in the plug-in, the following example actions may be appropriate. You may need to confer with the NetBackup administrator.

Table 3-4 Tips for responding to backup status in the NetBackup vCenter

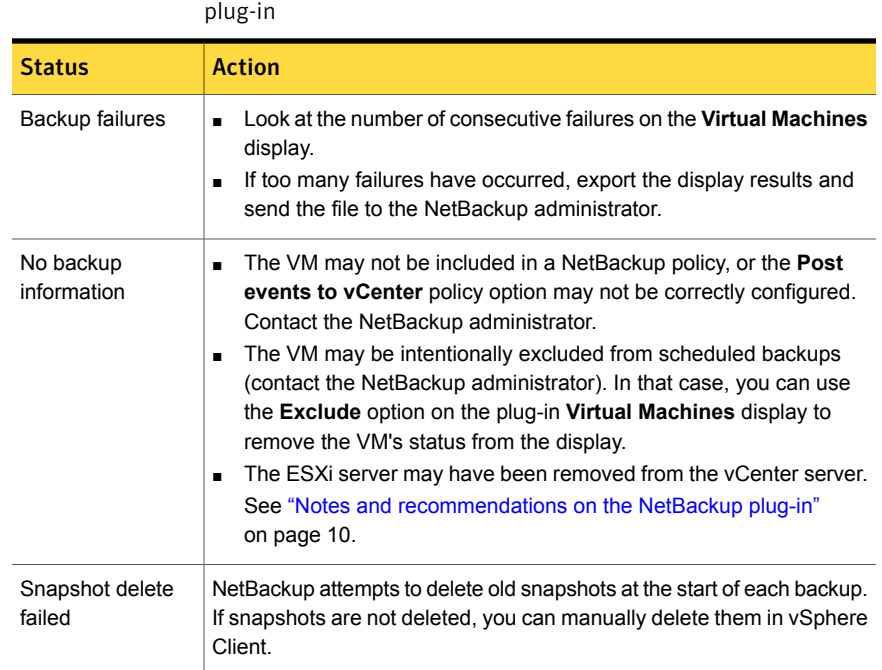

# Chapter

# <span id="page-32-0"></span>Recovering virtual machines

This chapter includes the following topics:

- Configure the [NetBackup](#page-32-1) Recovery Wizard
- Notes on restoring virtual machines with the [NetBackup](#page-44-0) Recovery Wizard
- <span id="page-32-1"></span>How to access the [NetBackup](#page-44-1) Recovery Wizard
- **[NetBackup](#page-46-0) Recovery Wizard screens**

# Configure the NetBackup Recovery Wizard

Note: The NetBackup Recovery Wizard is an optional feature of the NetBackup plug-in for vCenter, for recovering virtual machines. It is not required for monitoring virtual machine backups.

To use the NetBackup Recovery Wizard to restore virtual machines, configure the following:

| <b>Step</b>   | <b>Description</b>                                         | Reference topic                                                                             |
|---------------|------------------------------------------------------------|---------------------------------------------------------------------------------------------|
| 1             | Enable the NetBackup Web Services on<br>the master server. | See "Enabling NetBackup Web Services"<br>on the Windows master server"<br>on page 34.       |
|               |                                                            | See "Enabling NetBackup Web Services"<br>on the UNIX or Linux master server"<br>on page 36. |
| $\mathcal{P}$ | Configure ports for the NetBackup Web<br>Services.         | See "Configuring ports for the NetBackup"<br>Web Services" on page 38.                      |
| 3             | Create an authentication token file.                       | See "Creating an authentication token"<br>on page 40.                                       |
| 4             | Authorize the plug-in to restore virtual<br>machines.      | See "Authorizing the plug-in to restore<br>virtual machines" on page 43.                    |
| 5             | Set the required vCenter privileges.                       | See "Setting vCenter privileges for<br>recovering virtual machines" on page 44.             |

Table 4-1 Configuring the NetBackup Recovery Wizard

### Enabling NetBackup Web Services on the Windows master server

<span id="page-33-0"></span>By default, the NetBackup Web Services are disabled on the master server. To allow the NetBackup plug-in for vCenter to communicate with the master server, the NetBackup administrator must enable the NetBackup Web Services.

Table 4-2 To enable the NetBackup Web Services on the Windows master server

| <b>Step</b>   | <b>Description</b>                                                                                              | Reference topic                                                 |
|---------------|----------------------------------------------------------------------------------------------------|-----------------------------------------------------------------|
| 1             | Create a group nbwebgrp and a user<br>nbwebsyc.                                                                 | See "To create group nbwebgrp and user<br>nbwebsyc" on page 35. |
| $\mathcal{P}$ | Grant the Log On As Service right.                                                                              | See "To grant the Log On As Service right"<br>on page 35.       |
| 3             | Set up the NetBackup Web Services on<br>each master server that the plug-in must<br>access to perform restores. | See "To set up NetBackup Web Services"<br>on page 35.           |

#### <span id="page-34-0"></span>To create group nbwebgrp and user nbwebsvc

On the master server, check whether the nbwebgrp group contains the nbwebsvc user.

If the user and group do not exist, create them.

nbwebsvc and nbwebgrp can be local user and local group or domain user and domain group. They can be an Active Directory user and group.

Note: A combination of local user and domain group or domain user and local group is not supported. Both nbwebsvc and nbwebgrp must be local, or both must be part of the same domain.

Caution: For security reasons, it is highly recommended to create this user with a strong password and disable remote login for this user.

<span id="page-34-1"></span>To grant the Log On As Service right

- 1 Go to **Control Panel > Administrative Tools > Local Security Policy**.
- 2 Under **Security Settings**, click **Local Policies** and then **User Rights Assignment**.
- 3 Right click **Log on as a service** and select **Properties**.

Add the  $n$ bwebsvc user. For a domain user, include the appropriate domain.

<span id="page-34-2"></span>4 Save your changes and close the **Log on as a service Properties** dialog.

Now you can start the WMC service from the Windows Services tool or by means of the setupWmc script. In a clustered environment, you must start the WMC service on all nodes.

#### To set up NetBackup Web Services

- 1 Run the setupWmc script on the master server:
	- If the master server is not in a clustered environment: *install\_path*\NetBackup\wmc\bin\install\setupWmc.bat -password *password*

The password is for the local user nbwebsyc.

■ If the master server is in a clustered environment:

*install\_path*\NetBackup\wmc\bin\install\setupWmc.bat -domain *domain\_name* -password *password*

The domain name is for the domain that contains group nbwebgrp and user nbwebsvc, and the password is for user nbwebsvc.

Note: If setupWmc.bat fails to start the NetBackup Web Services, a message is displayed. The following log file contains further details:

*install\_path*\NetBackup\wmc\webserver\logs\nbwmc\_setupWmc.log

Enter the following for help with this command:

setupWmc.bat -help

2 To make sure the NetBackup Web Services are enabled, go to the following location in a web browser:

https://<server>:<port>/nbwebservice/application.wadl

Where:

- server is the host name or IP address of the master server, or the virtual name or IP address for clustered environments.
- port is the port number. To find the port that NetBackup Web Services uses, enter the following on the NetBackup master server:

*install\_path*\NetBackup\wmc\bin\install>configurePorts.bat -status

<span id="page-35-0"></span>The HTTP 401 error indicates that the NetBackup Web Services are enabled.

### Enabling NetBackup Web Services on the UNIX or Linux master server

By default, the NetBackup Web Services are disabled on the master server. To allow the NetBackup plug-in for vCenter to communicate with the master server, the NetBackup administrator must enable the NetBackup Web Services.

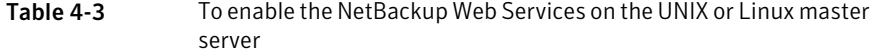

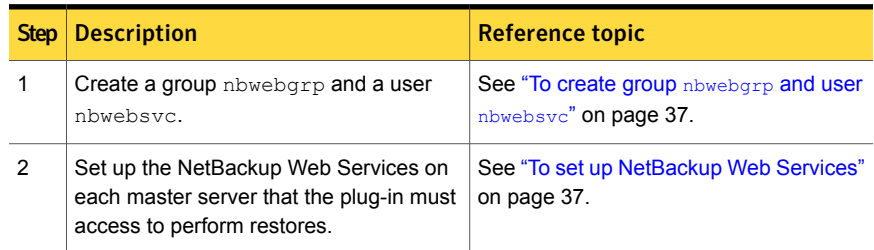

<span id="page-36-0"></span>To create group nbwebgrp and user nbwebsvc

On the master server, check whether the nbwebgrp group contains the nbwebsvc user.

To create the nbwebgrp group, enter the following:

/usr/openv/netbackup/bin # groupadd nbwebgrp

To create the nbwebsvc user, enter the following:

/usr/openv/netbackup/bin # useradd -g nbwebgrp -c 'NetBackup Web Services application account' -d /usr/openv/wmc nbwebsvc

Enter the command with the values as shown. The -c option specifies the password file comment, and -d specifies the user's home directory as /usr/openv/wmc.

Note: Symantec recommends default permissions (UMASK) for the nbwebsvc user. NetBackup assigns appropriate permissions to this user when it enables NetBackup Web Services.

#### <span id="page-36-1"></span>To set up NetBackup Web Services

1 Run the setupWmc script on the master server:

/usr/openv/wmc/bin/install/setupWmc

Enter the following for help with this command:

setupWmc -help

2 To make sure the NetBackup Web Services are enabled, go to the following location in a web browser:

https://<server>:<port>/nbwebservice/application.wadl

Where:

- server is the host name or IP address of the master server, or the virtual name or IP address for clustered environments.
- port is the port number.

To find the port that NetBackup Web Services uses, enter the following on the NetBackup master server:

/usr/openv/wmc/bin/install/configurePorts –status

The HTTP 401 error indicates that the NetBackup Web Services are enabled.

### Configuring ports for the NetBackup Web Services

<span id="page-37-0"></span>The NetBackup Recovery Wizard requires the proper configuration of web ports for the NetBackup Web Services on the master server. Otherwise, you cannot authorize the plug-in to restore the virtual machines that were backed up by that master server.

<span id="page-37-1"></span>The NetBackup installation process automatically runs the configurePorts script to configure NetBackup Web Services to run on any of the following sets of ports.

| Port set   | http port | https port | shutdown port |
|------------|-----------|------------|---------------|
| First set  | 8080      | 8443       | 8205          |
| Second set | 8181      | 8553       | 8305          |
| Third set  | 8282      | 8663       | 8405          |

Table 4-4 Port sets for NetBackup Web Services

If the configurePorts script does not find one of the sets free (for example, 8080, 8443, and 8205), it logs an error to the following file:

#### Windows:

*install\_path*\NetBackup\wmc\webserver\logs\nbwmc\_configurePorts.log

#### UNIX and Linux:

/usr/openv/wmc/webserver/logs/nbwmc\_configurePorts.log

On UNIX and Linux, the following appears on the NetBackup system console:

configurePorts: WmcPortsUpdater failed with exit status <status code>

When this error occurs, use the following procedure on the master server to manually configure the ports. The configurePorts command is in the following location:

#### Windows:

*install\_path*\NetBackup\wmc\bin\install\configurePorts

#### UNIX or Linux:

/usr/openv/wmc/bin/install/configurePorts

#### <span id="page-38-0"></span>To configure ports for the NetBackup Web Services

1 On the master server, enter the following to list the currently configured ports:

```
configurePorts -status
```
#### Example output:

Current Http Port: 8080 Current Https Port: 8443 Current Shutdown Port: 8205

<span id="page-38-1"></span>2 Use the configurePorts command in the following format to re-configure a port:

```
configurePorts -httpPort http_port | -httpsPort https_port |
-shutdownPort shutdown_port
```
You can configure one, two, or three ports at a time. For example, to configure the http port to 8081 and the https port to 8553:

configurePorts -httpPort 8081 -httpsPort 8553

#### Output:

```
Old Http Port: 8080
New Http Port: 8081
Old Https Port: 8443
New Https Port: 8553
```
Use this command as needed to configure a set of ports for http, https, and shutdown. See [Table](#page-37-1) 4-4 for a list of the port sets.

- 3 If the master server is in a clustered environment, do the following:
	- Make sure that the same set of ports are free on all the cluster nodes: Do step [1](#page-38-0) on each node.
	- Reconfigure the ports on each node as required: Do step [2](#page-38-1).
	- To override the ports that are used across all nodes, enter the following: configurePorts –overrideCluster true This command updates the following file on shared disk: Windows: *install\_path*/NetBackup/var/global/wsl/portfile UNIX or Linux: /usr/openv/netbackup/var/global/wsl/portfile

The NetBackup installer for Web Services uses this file during installation in a clustered mode.

### Creating an authentication token

<span id="page-39-0"></span>To allow the plug-in to restore VMs, you must generate an authentication token on the NetBackup master server (or on the appliance as master server).

To create an authentication token on the NetBackup master server

1 Enter the following on the master server:

#### Windows

```
install_path\NetBackup\wmc\bin\install\manageClientCerts.bat
-create vCenter_plugin_host
```
UNIX, Linux

```
/usr/openv/wmc/bin/install ./manageClientCerts -create
vCenter_plugin_host
```
where *vCenter* plugin host is the fully qualified domain name of the vCenter where the plug-in is installed.

The manageClientCerts command returns the location of a compressed file that contains the authentication token.

2 Provide the compressed file to the vCenter administrator.

Caution: Be sure to share or send the compressed file in a secure manner.

With the master server token, the plug-in can be authorized to restore virtual machines.

See " [Authorizing](#page-42-0) the plug-in to restore virtual machines" on page 43.

#### To create an authentication token on the NetBackup appliance as master server

1 Use the CLISH on the appliance to enter the **vCenter Client Administration view**:

nbapp213.Manage> vCenter

The following appears:

Entering vCenter Client Administration view...

Credential Manage vCenter client credential Exit Logout and exit from the current shell. Return Return to the previous menu. Shell Shell operations.

#### 2 Enter the following:

nbapp213.vCenter> Credential Create *vCenter\_plugin\_host*

where *vCenter plugin* host is the fully qualified domain name of the vCenter where the plug-in is installed. The following is example output:

Successfully created client certificate for 'vCent\_1' to secure access to the NetBackup Web Service Layer on Master Server 'nb-appliance', port '8443'.

In this example, the compressed file is created at: /usr/openv/var/global/wsl/credentials/clients/vCent\_1.zip

3 Provide the compressed file to the vCenter administrator.

Caution: Be sure to share or send the compressed file in a secure manner.

With the master server token, the plug-in can be authorized to restore virtual machines.

See " [Authorizing](#page-42-0) the plug-in to restore virtual machines" on page 43.

#### Revoking an authorization token

You can delete or revoke a master server authentication token, as follows.

#### To revoke the authorization token

1 Enter the following on the master server:

#### **Windows**

```
install_path\NetBackup\wmc\bin\install\manageClientCerts.bat
-delete vCenter_plugin_host
```
#### UNIX, Linux

```
/usr/openv/wmc/bin/install ./manageClientCerts -delete
vCenter_plugin_host
```
where *vCenter* plugin host is the fully qualified domain name of the vCenter in which the plug-in is installed.

The -delete option removes the authentication token and its compressed file from the master server. The plug-in is no longer authorized to restore virtual machines from backups that were made by this master server.

2 To re-authorize the plug-in for restores for this master server, create a new token and if necessary re-add the master server in vSphere Client.

See "Creating an [authentication](#page-39-0) token" on page 40.

See " [Authorizing](#page-42-0) the plug-in to restore virtual machines" on page 43.

#### Listing all current authorization tokens

You can list all the master server authentication tokens that are presently in use.

#### To list all current authorization tokens

◆ Enter the following on the master server:

#### **Windows**

*install\_path*\NetBackup\wmc\bin\install\manageClientCerts.bat -list

#### UNIX, Linux

/usr/openv/wmc/bin/install ./manageClientCerts -list

#### Sample output:

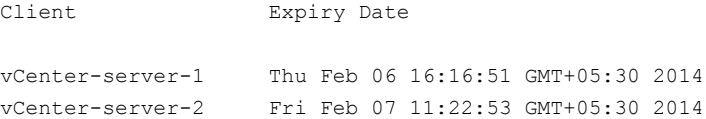

The command lists the vCenter servers for which the tokens were created as well as their expiration dates. It can help diagnose communication problems between the plug-in host and the master server when a certificate has expired.

- For well-formatted output, set the command prompt or shell screen size to more than 100 units.
- <span id="page-42-0"></span>■ Server names that are longer than 40 characters are truncated: Characters beyond the first 40 are replaced with "...".

### Authorizing the plug-in to restore virtual machines

The NetBackup master server initiates and controls the backup of virtual machines. To use the plug-in to restore virtual machines, you must obtain a master server authentication token from the NetBackup administrator. Then you can authorize the plug-in to restore the virtual machines that were backed up by that master server.

#### <span id="page-42-1"></span>To authorize the plug-in to restore virtual machines

1 Ask the NetBackup administrator to provide an authentication token file.

See "Creating an [authentication](#page-39-0) token" on page 40.

- 2 Copy the authentication token file to the vSphere Client host (make a note of the location).
- 3 In vSphere Client, click **Home**.
- 4 Click the **Symantec NetBackup** icon.
- 5 Click **Add/Remove Servers**.
- 6 Enter the following to specify a NetBackup master server and its authentication token.

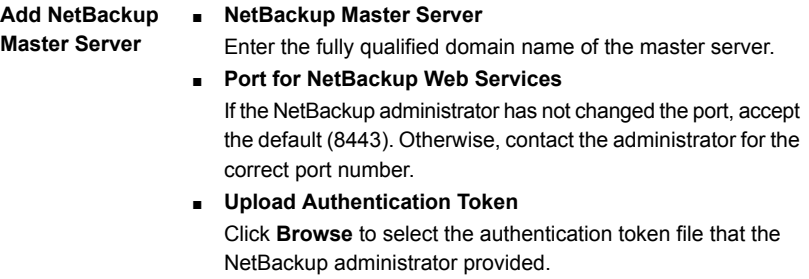

■ Click **Add Server**. The server is added to the list of master servers that the plug-in can communicate with.

Note: If an "Out of sync" message appears after you add a master server, click on the message as requested. This message can be ignored: it does not indicate a problem in adding the NetBackup authentication token.

Note: If a "Connection Refused" message appears, the ports for the NetBackup Web Services may not be correctly configured on the master server. The following topic contains configuration instructions.

See ["Configuring](#page-37-0) ports for the NetBackup Web Services" on page 38.

- 7 Add other master servers and their authentication tokens as needed.
- 8 You can also remove a master server from the list of servers, or validate the connection from the plug-in to a master server.

<span id="page-43-0"></span>**Validate/Remove** After the master server is added to the list, you can validate the connection. Type or select the master server and click **Validate**. Click **Remove** to remove the server from the list. The plug-in is no longer able to monitor or restore backups that the master server performed. **NetBackup Master Server**

### Setting vCenter privileges for recovering virtual machines

Use the following procedure to set the user privileges in vCenter for the NetBackup Recovery Wizard.

#### To set required vCenter privileges for recovering virtual machines

If the user account to access the plug-in cannot be assigned administrator privileges, you must set the following permissions at the vCenter level.

In vSphere Client, click **Home > Roles** and set the following:

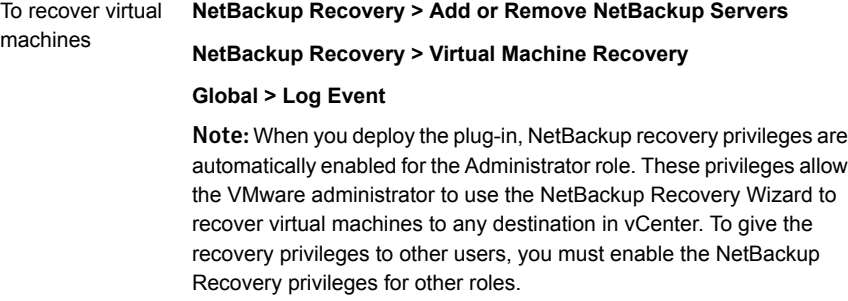

<span id="page-44-0"></span>Caution: The NetBackup Virtual Machine Recovery privilege grants global recovery authorization. It allows users with that role to recover any virtual machine that resides on that vCenter. Use caution when granting this privilege to users.

# Notes on restoring virtual machines with the NetBackup Recovery Wizard

Use the **Symantec NetBackup Recovery Wizard** in vSphere Client to restore a virtual machine from its NetBackup image. You can restore the virtual machine to its original location or to a different location.

Note the following about the NetBackup Recovery Wizard:

- For the pre-requisites for using the Recovery Wizard: See "Configure the [NetBackup](#page-32-1) Recovery Wizard" on page 33.
- The NetBackup Recovery Wizard is an optional feature of the plug-in. It is not required for monitoring virtual machine backups.
- The NetBackup Recovery Wizard is for recovery of an entire virtual machine, not for recovery of individual files. To recover individual files from the virtual machine backup, use the NetBackup Backup, Archive, and Restore interface. See "About restore of individual files" and "Restoring individual files" in the *NetBackup for VMware Administrator's Guide*.
- The Recovery Wizard does not support recovery of vCloud Director backup images. To recover virtual machines into vCloud Director, use the NetBackup Backup, Archive, and Restore interface. See the "Use NetBackup for vCloud Director" chapter in the *NetBackup for VMware Administrator's Guide*.
- <span id="page-44-1"></span>The Recovery Wizard does not use NetBackup's Instant Recovery feature.

## How to access the NetBackup Recovery Wizard

In vSphere Client, you can launch the Recovery Wizard in any of three ways as shown in [Table](#page-45-0) 4-5

<span id="page-45-0"></span>

| <b>Action</b>                     |                                                                                                    |  | <b>Description</b>                                                                                                    |
|-----------------------------------|----------------------------------------------------------------------------------------------------|--|----------------------------------------------------------------------------------------------------|
| B W<br>뎧<br>₿<br>團<br>譠           | Power<br>Guest<br>Snapshot<br>Open Console<br>Edit Settings<br>Migrate<br>Clone<br>Template<br>Fault Tolerance<br>VM Storage Profile<br>Add Permission<br>Ctrl+P<br>Alarm<br>Report Performance<br>Rename<br>Ctrl+Alt+N<br>Open in New Window<br>Remove from Inventory<br>Delete from Disk<br>Symantec NetBackup<br>Symantec NetBackup Recovery Wizard |  | Right click on the virtual machine and select<br>Symantec NetBackup Recovery Wizard.<br>By default, the wizard selects the original location as<br>the target for the restore. You can overwrite the virtual<br>machine in the original location or direct the restore<br>to another location. |
| Symantec<br>NetBackup<br>Recovery |                                                                                                    |  | Click Home, click the Symantec NetBackup<br>Recovery icon, and then click Start VM Recovery<br>Wizard.                                                                                                    |

Table 4-5 Three ways to start the NetBackup Recovery Wizard in vSphere Client

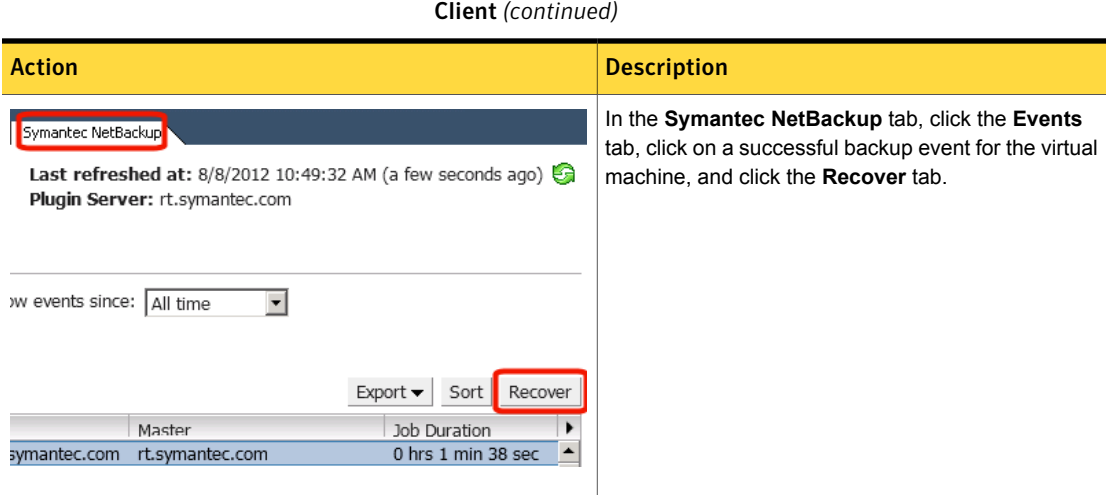

# NetBackup Recovery Wizard screens

<span id="page-46-1"></span><span id="page-46-0"></span>Use the following screens to restore a virtual machine with the VMware vSphere Client interface.

Table 4-5 Three ways to start the NetBackup Recovery Wizard in vSphere

### Select source virtual machine

Select the virtual machine to restore.

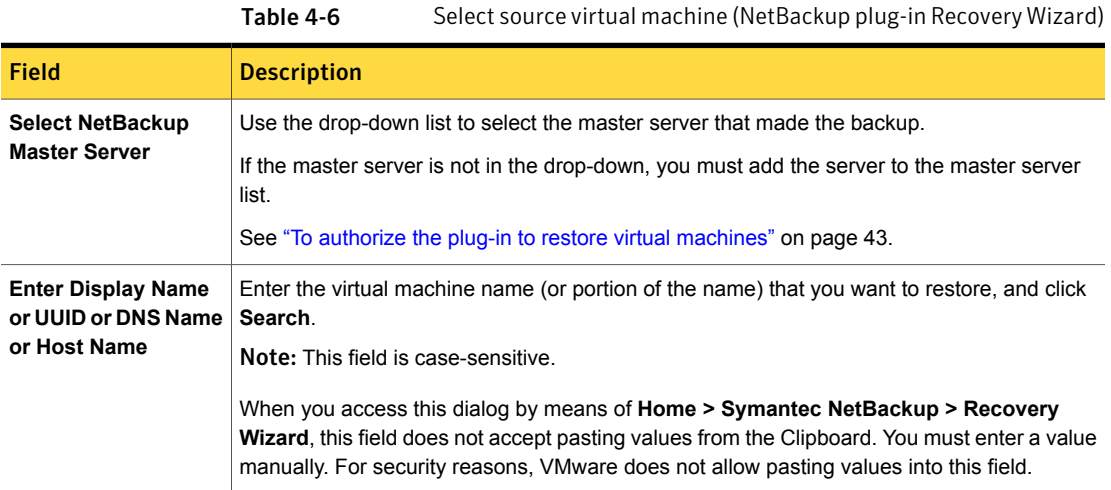

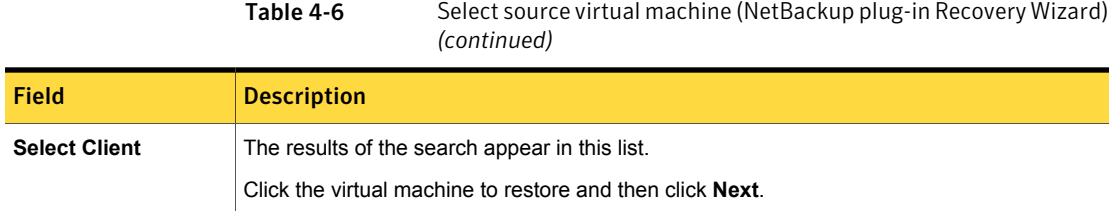

### Select Backup

<span id="page-47-0"></span>In the NetBackup plug-in Recovery Wizard, select the backup image from which to restore the virtual machine.

Table 4-7 Select Backup (NetBackup plug-in Recovery Wizard)

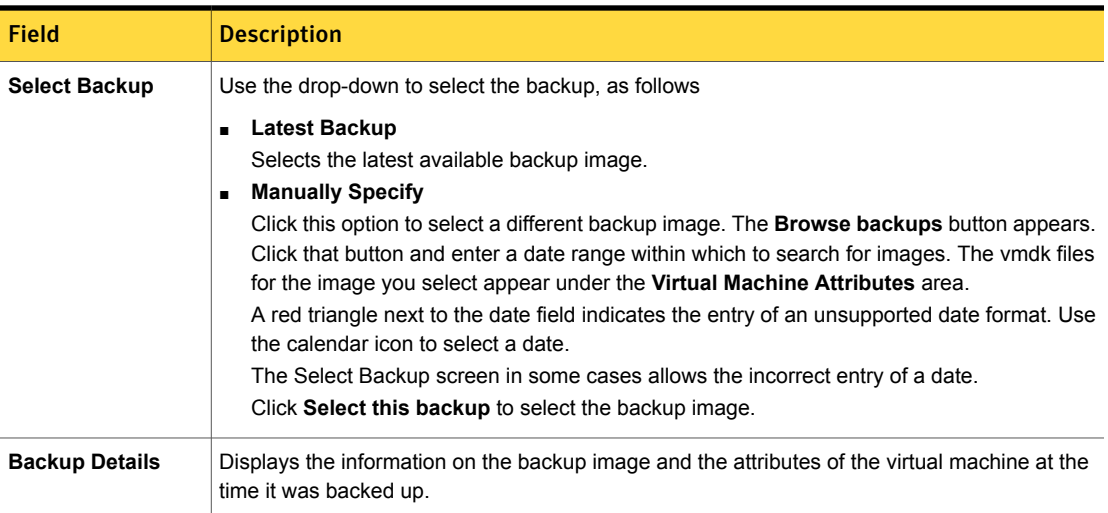

### Destination Options

<span id="page-47-1"></span>Specify the destination for the restored virtual machine.

Table 4-8 Destination Options (NetBackup plug-in Recovery Wizard)

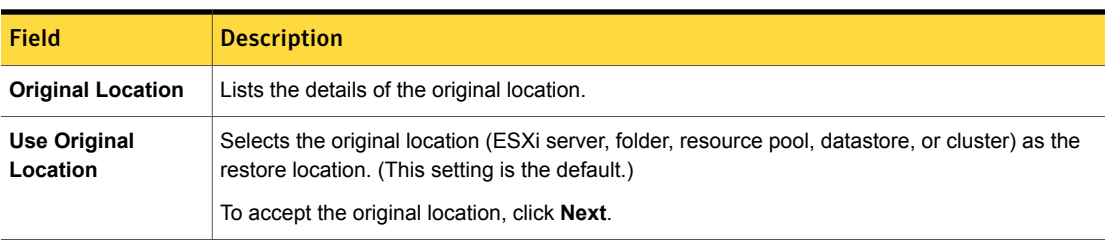

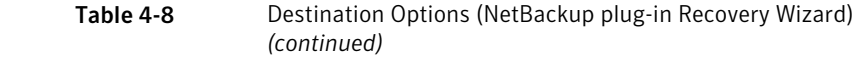

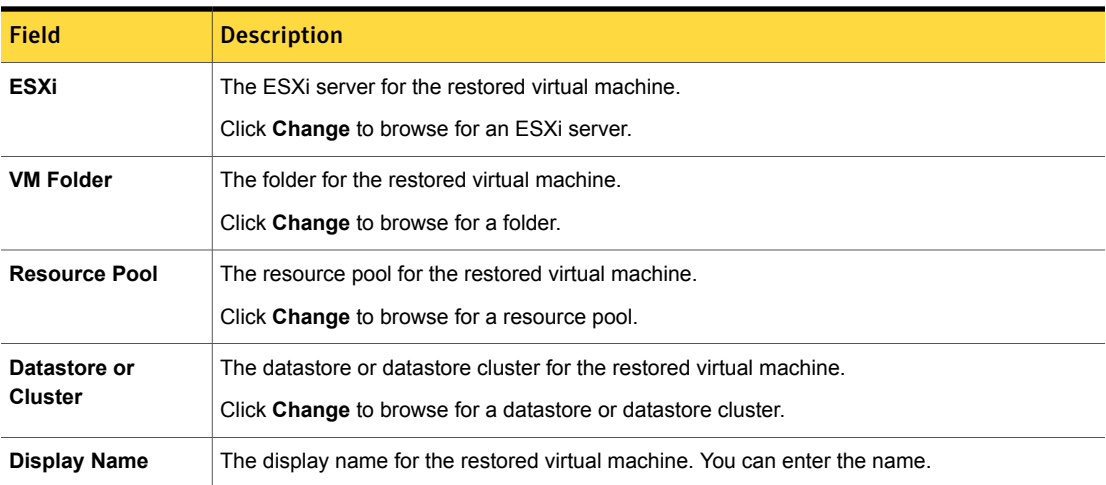

## Transport Modes

<span id="page-48-0"></span>Select the recovery host and data transfer mode for the virtual machine restore.

Table 4-9 Recovery host and transport modes (NetBackup plug-in Recovery

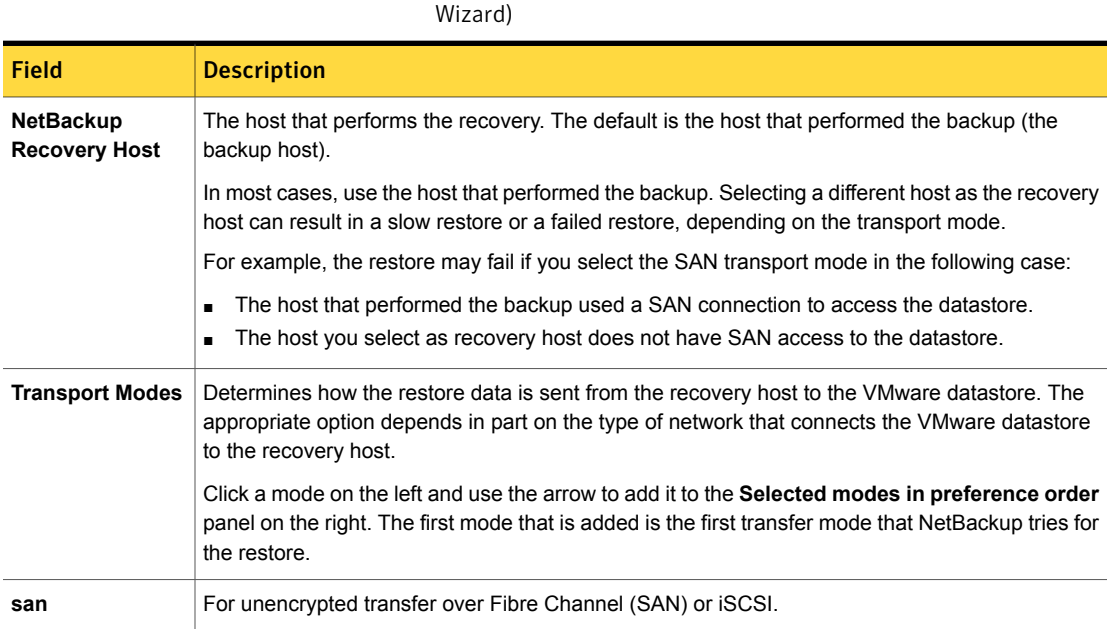

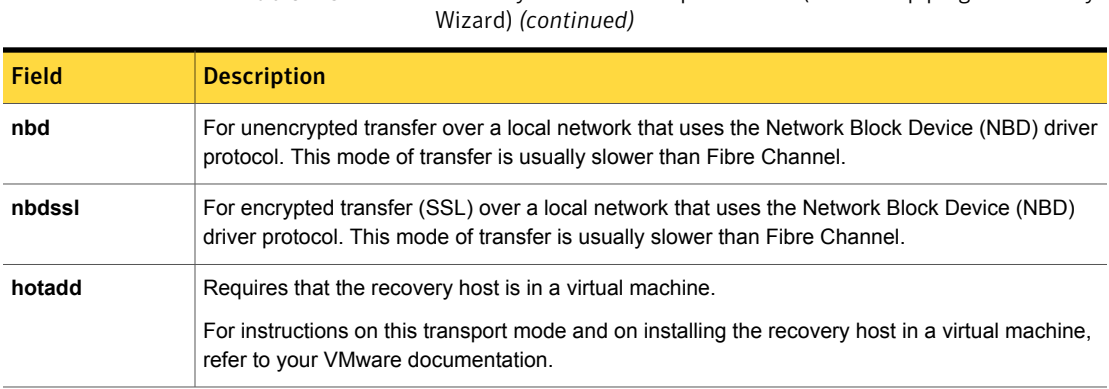

Table 4-9 Recovery host and transport modes (NetBackup plug-in Recovery

### Disk Options

<span id="page-49-0"></span>Select the provisioning for the restored disks.

Table 4-10 Disk options (NetBackup plug-in Recovery Wizard)

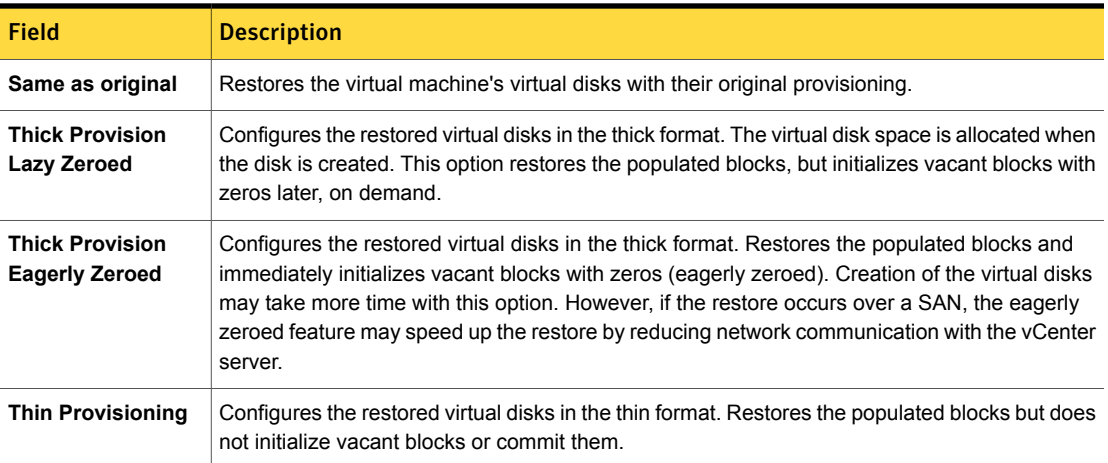

### Virtual Machine Options

<span id="page-49-1"></span>Select the recovery options for the virtual machine.

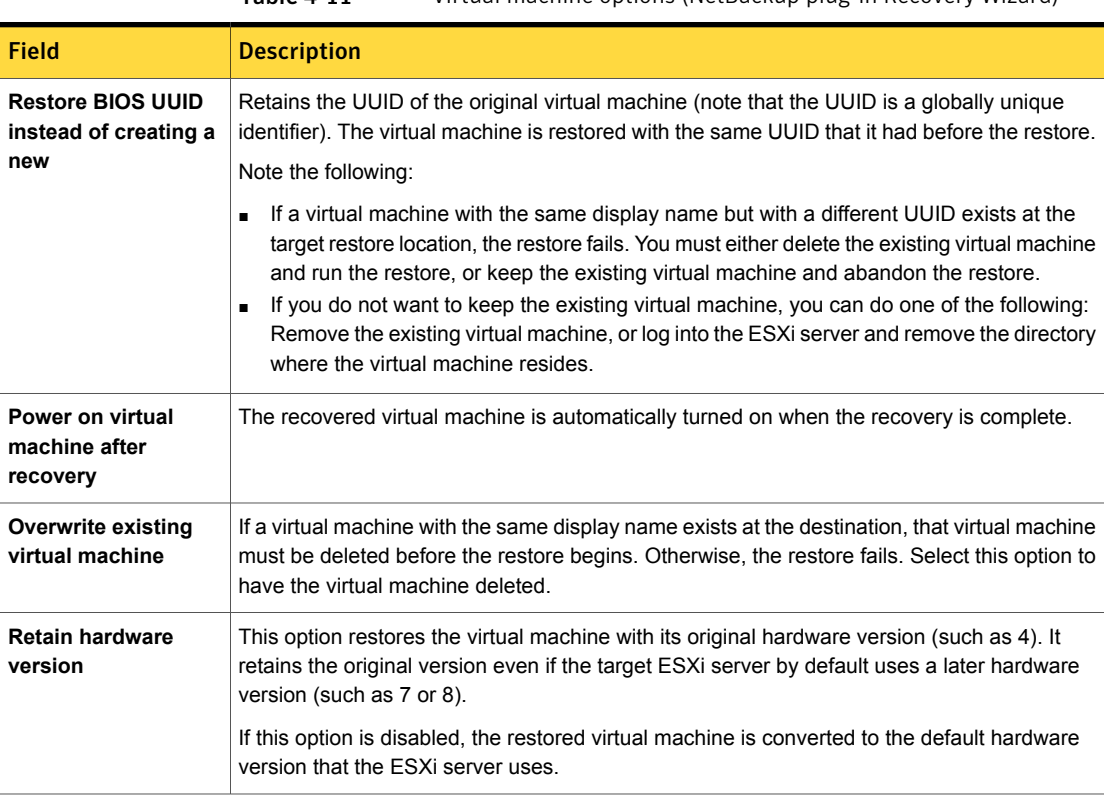

#### Table 4-11 Virtual machine options (NetBackup plug-in Recovery Wizard)

### Network Connectivity Options

<span id="page-50-1"></span><span id="page-50-0"></span>Select the networks for the recovered virtual machine.

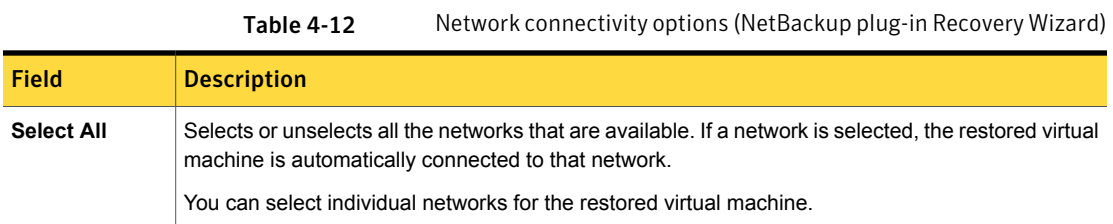

### Recovery Summary

Preview the recovery details.

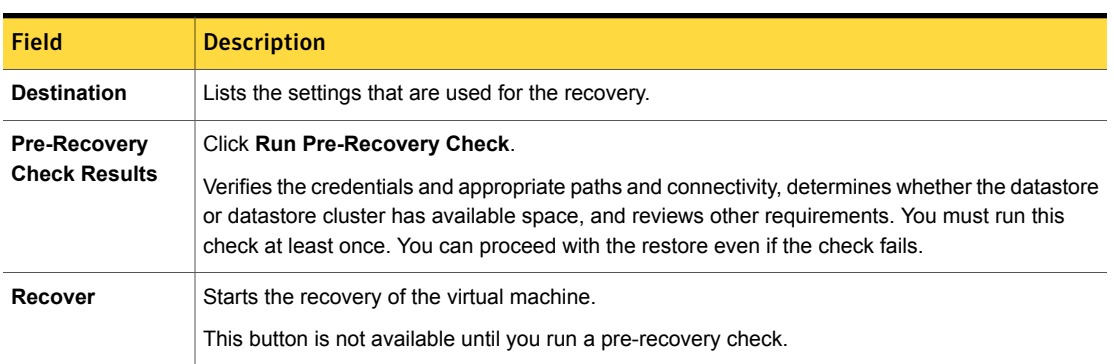

#### Table 4-13 Recovery summary (NetBackup plug-in Recovery Wizard)

# Chapter

# <span id="page-52-0"></span>Troubleshooting

This chapter includes the following topics:

- The [NetBackup](#page-52-1) vCenter plug-in does not appear in vSphere Client
- Reducing the load time for the [NetBackup](#page-53-0) vCenter plug-in
- The Network [Properties](#page-54-0) screen in the Deploy OVF Template wizard does not display [properly](#page-54-0)
- The Symantec [NetBackup](#page-55-0) tab is blank
- <span id="page-52-1"></span>The [Recovery](#page-55-1) Wizard does not find any backup images
- The [Recovery](#page-56-0) Wizard does not find a particular backup image

# The NetBackup vCenter plug-in does not appear in vSphere Client

The plug-in may not appear if vSphere Client fails to access the plug-in host.

In vSphere Client, click **Plug-ins > Manage Plug-ins**. A NetBackup plug-in message similar to the following indicates that vSphere Client cannot connect to the plug-in.

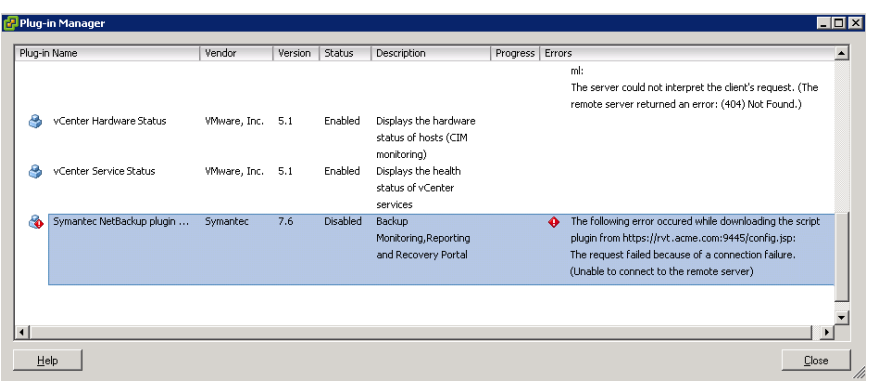

Recommended actions:

- Verify that the vSphere Client host can access the plug-in by name. You may have to modify C:\Windows\System32\drivers\etc\hosts on the vSphere Client host to correct the name resolution.
- Verify that the plug-in host (virtual appliance) is running.
- <span id="page-53-0"></span>■ Verify that the host name being accessed is correct. If the plug-in host is configured with the wrong host name, delete the virtual appliance and reinstall it.

# Reducing the load time for the NetBackup vCenter plug-in

If the plug-in takes a long time to load, too many backups may have occurred in your environment.

To reduce the load time for the NetBackup vCenter plug-in

1 Log in to the plug-in virtual appliance using vSphere Client.

Log in as the root user and specify the password that was supplied during the plug-in installation.

2 Open the following file in a text editor:

/etc/nbvcplugin.env

3 Find the following line in the file:

export MAX\_EVENT\_HISTORY\_IN\_DAYS=365

By default, the vCenter plug-in retrieves backup events for the last 365 days.

4 Change the numeric value of MAX\_EVENT\_HISTORY\_IN\_DAYS to a lower positive number (non-zero). For example: 30.

This change limits the number of backup events that the plug-in retrieves. As a result, it reduces the plug-in's initial load time.

- 5 Save the file and exit the text editor.
- 6 For this setting to take effect, enter the following commands to restart the plug-in service:

service nbvcplugin stop service nbvcplugin start

<span id="page-54-0"></span>7 Log out of the plug-in virtual appliance.

# The Network Properties screen in the Deploy OVF Template wizard does not display properly

During installation of the virtual appliance, the deployment wizard **Network Properties** screen may display improperly if the Windows text size is set too large. For example:

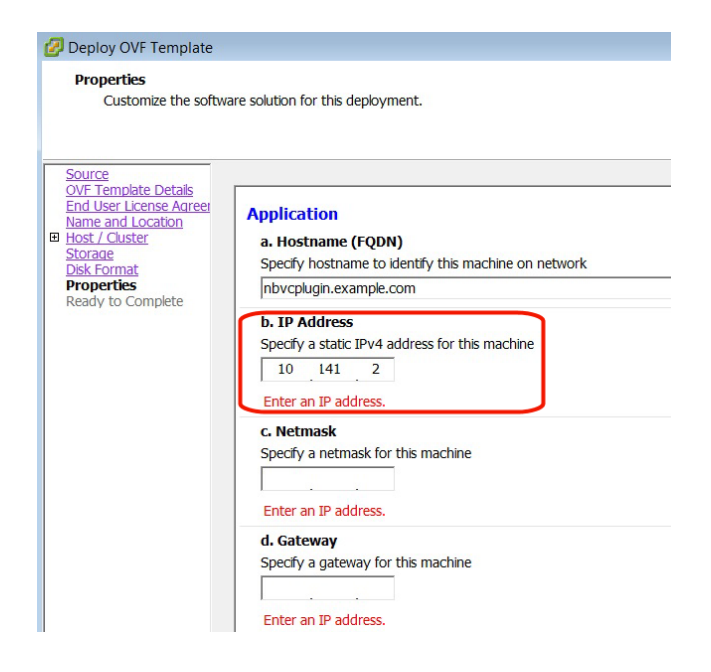

<span id="page-55-0"></span>To correct the display, go to the Windows Control Panel and click **Display**. Set the text size to **100%**.

# The Symantec NetBackup tab is blank

In vSphere Client, if an operation in the **Symantec NetBackup** tab results in a blank display, close and restart the vSphere Client. Then retry the operation.

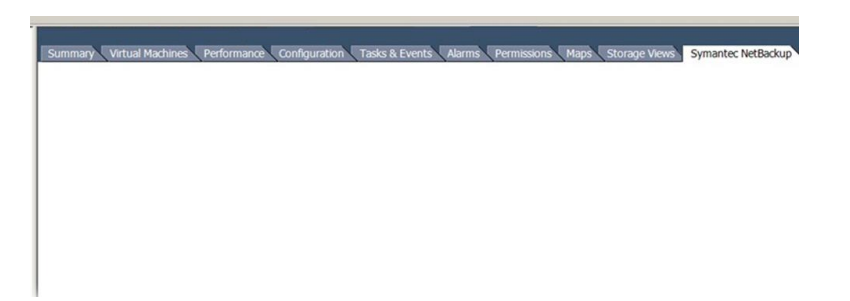

# The Recovery Wizard does not find any backup images

<span id="page-55-1"></span>The NetBackup plug-in Recovery Wizard may encounter this problem for any of the following reasons:

- The vCenter name resolution for the master server IP on the plug-in host is different from the name resolution for the master server IP on the master server.
- The vCenter was added to the master server using its name but the plug-in was configured using its IP.
- The time setting on the plug-in host is incorrect.

Recommended actions:

- Verify that the name of the plug-in on the plug-in host is identical to the name entered under **Credentials** on the NetBackup master server. The following two name entries should match:
	- On the plug-in host enter the following: /opt/SYMCnbvcPlugin/tomcat/webapps # cat /etc/nbvcplugin.env | grep SERVER\_NAME Example result: SERVER\_NAME=vmserver.acme.com
	- Find the virtual machine server name in the Administration Console on the NetBackup master server, under **Media and Device Management > Credentials > Virtual Machine Servers**:

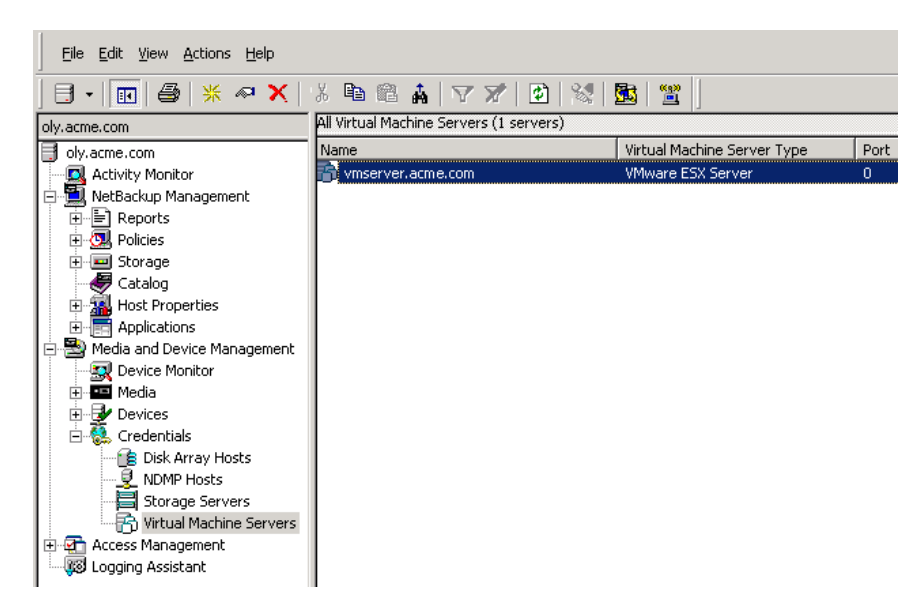

The name that appears in the Administration Console should match the name that was returned on the plug-in host.

■ Verify that the time setting on the plug-in host (virtual appliance) is correct. If necessary, set the current time using the date command.

For example:

<span id="page-56-0"></span>date -s "Wed Feb 6 09:41:54 UTC 2013"

Note: Substitute the current date and time for the values in this example. Then restart the virtual appliance.

# The Recovery Wizard does not find a particular backup image

The NetBackup plug-in Recovery Wizard may not find the backup image for a particular VM if the VM display name contains special characters.

To locate the backup image, start the recovery as follows:

- In vCenter, click **Home**, click the **Symantec NetBackup Recovery** icon, and then click **Start VM Recovery Wizard**.
- In the wizard, enter the VM name (full or partial) to begin recovery.